# erwin Data Intelligence Suite Life Cycle Management Guide

Release v10.0

## **Legal Notices**

This Documentation, which includes embedded help systems and electronically distributed materials (hereinafter referred to as the "Documentation"), is for your informational purposes only and is subject to change or withdrawal by erwin Inc. at any time. This Documentation is proprietary information of erwin Inc. and may not be copied, transferred, reproduced, disclosed, modified or duplicated, in whole or in part, without the prior written consent of erwin Inc.

If you are a licensed user of the software product(s) addressed in the Documentation, you may print or otherwise make available a reasonable number of copies of the Documentation for internal use by you and your employees in connection with that software, provided that all erwin Inc. copyright notices and legends are affixed to each reproduced copy.

The right to print or otherwise make available copies of the Documentation is limited to the period during which the applicable license for such software remains in full force and effect. Should the license terminate for any reason, it is your responsibility to certify in writing to erwin Inc. that all copies and partial copies of the Documentation have been returned to erwin Inc. or destroyed.

TO THE EXTENT PERMITTED BY APPLICABLE LAW, ERWIN INC. PROVIDES THIS DOCUMENTATION "AS IS" WITHOUT WARRANTY OF ANY KIND, INCLUDING WITHOUT LIMITATION, ANY IMPLIED WARRANTIES OF MERCHANTABILITY, FITNESS FOR A PARTICULAR PURPOSE, OR NONINFRINGEMENT. IN NO EVENT WILL ERWIN INC. BE LIABLE TO YOU OR ANY THIRD PARTY FOR ANY LOSS OR DAMAGE, DIRECT OR INDIRECT, FROM THE USE OF THIS DOCUMENTATION, INCLUDING WITHOUT LIMITATION, LOST PROFITS, LOST INVESTMENT, BUSINESS INTERRUPTION, GOODWILL, OR LOST DATA, EVEN IF ERWIN INC. IS EXPRESSLY ADVISED IN ADVANCE OF THE POSSIBILITY OF SUCH LOSS OR DAMAGE.

The use of any software product referenced in the Documentation is governed by the applicable license agreement and such license agreement is not modified in any way by the terms of this notice.

The manufacturer of this Documentation is erwin Inc.

Provided with "Restricted Rights." Use, duplication or disclosure by the United States Government is subject to the restrictions set forth in FAR Sections 12.212, 52.227-14, and 52.227-19 (c)(1) - (2) and DFARS Section 252.227-7014(b)(3), as applicable, or their successors.

Copyright © 2020 erwin Inc. All rights reserved. All trademarks, trade names, service marks, and logos referenced herein belong to their respective companies.

## **Contact erwin**

#### **Understanding your Support**

Review support maintenance programs and offerings.

#### **Registering for Support**

Access the erwin support site and click Sign in to register for product support.

#### **Accessing Technical Support**

For your convenience, erwin provides easy access to "One Stop" support for <u>erwin Data Intelligence Suite</u> (DI Suite), and includes the following:

- Online and telephone contact information for technical assistance and customer services
- Information about user communities and forums
- Product and documentation downloads
- erwin Support policies and guidelines
- Other helpful resources appropriate for your product

For information about other erwin products, visit http://erwin.com/.

#### **Provide Feedback**

If you have comments or questions, or feedback about erwin product documentation, you can send a message to distechpubs@erwin.com.

#### erwin Data Modeler News and Events

Visit <u>www.erwin.com</u> to get up-to-date news, announcements, and events. View video demos and read up on customer success stories and articles by industry experts.

# **Contents**

| Legal Notices2                          |
|-----------------------------------------|
| Contents                                |
| Managing Life Cycles                    |
| Using Requirements Manager              |
| Creating Templates 9                    |
| Adding Artifacts to Templates           |
| Designing Forms                         |
| Managing Artifacts 24                   |
| Managing Templates                      |
| Creating Projects                       |
| Assigning Users to Projects             |
| Managing Projects                       |
| Creating Specifications 32              |
| Uploading Supporting Documents          |
| Creating Child Artifacts                |
| Managing Specifications                 |
| Collaborating with Users                |
| Documenting Requirements                |
| Creating Versions of the Specifications |
| Exporting and Importing Specifications  |
| Linking Requirements to Data Mappings   |
| Using Test Manager                      |

| Creating and Managing Test Cases for Mappings   | 57  |
|-------------------------------------------------|-----|
| Creating and Managing Project Level Test Cases  | 57  |
| Creating Test Cases                             | 58  |
| Adding Validation Steps                         | 60  |
| Uploading Documents                             | 63  |
| Managing Test Cases                             | 66  |
| Creating and Managing Map Level Test Cases      | 67  |
| Creating Test Cases                             | 68  |
| Adding Validation Steps                         | 70  |
| Uploading Documents                             | 73  |
| Managing Test Cases                             | 76  |
| Creating and Managing Metadata Level Test Cases | 80  |
| Creating Test Cases                             | 80  |
| Adding Validation Steps                         | 83  |
| Uploading Documents                             | 85  |
| Managing Test Cases                             | 88  |
| Viewing and Analyzing Test Cases                | 90  |
| Using Release Manager                           | 93  |
| Creating Projects and Adding Releases           | 95  |
| Adding Release Objects to Releases              | 100 |
| Adding Data Item Mappings as Release Objects    | 100 |
| Promoting Data Item Mappings                    | 107 |
| Adding Codeset as Release Objects               | 112 |

| Adding Code Mappings as Release Objects | 117 |
|-----------------------------------------|-----|
| Adding Miscellaneous Objects            | 122 |
| Moving Release Objects                  | 126 |
| Sorting Projects and Releases           | 128 |

## **Managing Life Cycles**

This section walks you through life cycle management in a data integration project. It involves requirements, release, and test management.

- Requirements management is done via Requirements Manager. It involves standardizing functional requirements documentation, creating, collaborating, and customizing templates to manage functional requirements, and linking requirements to data mappings.
- Test management is done via Test Manager. It involves viewing and analyzing test specifications created under Metadata Manager and Mapping Manager.
- Release management is done via Release Manager. It involves creating and managing releases and release calendars. You can release data mappings, database objects, and release notes to standardize the release process.

## **Using Requirements Manager**

To access Requirements Manager, go to **Application Menu > Data Catalog > Requirements Manager**. The Requirements Manager dashboard appears:

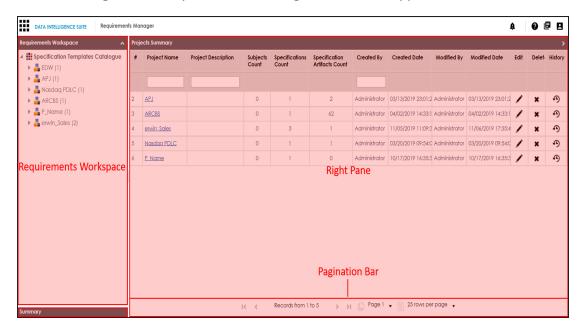

| UI Section                | lcon                    | Function                                                                                                    |
|---------------------------|-------------------------|----------------------------------------------------------------------------------------------------|
| Requirements<br>Workspace |                         | Use this pane to browse through Projects and Specifications. It enables you to categorize and create specifications under projects. |
| Right Pane                |                         | Use this pane to view or work on the data based on your selection in the Requirements Workspace.                                    |
| Pagination<br>Bar         | 20 rows per page Page 1 | Use this bar to navigate through the data displayed on the Right Pane.                                                              |
| Summary                   |                         | Use this pane to view summary of the projects. It displays the summary of the project selected in the Requirements Workspace.       |

Managing requirements involves the following:

- Creating and managing templates
- Creating and managing projects
- Creating and managing specifications
- Linking the requirements to mappings

# **Creating Templates**

You can create your own customized templates and use these templates in creating specifications.

To create new templates, follow these steps:

1. Go to Application Menu > Miscellaneous > Settings > Requirements Manager.

The Requirements Manager Settings page appears. By default, the Templates tab opens.

2. Under the **Specification Templates Workspace** pane, right-click the **Specifications Templates** node.

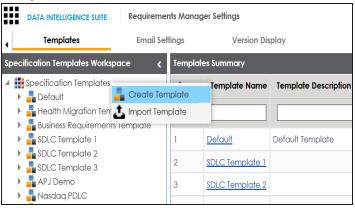

3. Click Create Template.

The Create Template page appears.

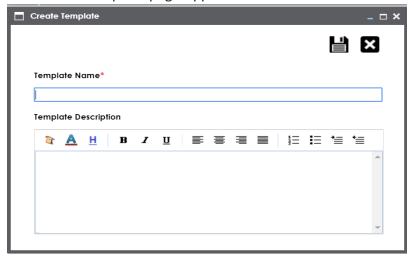

4. Enter Template Name and Template Description.

For example:

- Template Name Health Migration Template
- Template Description This is a template to capture requirements of the migration project.
- 5. Click .

The template is created and saved in the Specifications Templates tree.

After creating the template, you can add artifacts to the template.

## **Adding Artifacts to Templates**

You can enrich a template by adding artifacts to the template.

Enriching templates involves:

- 1. Adding multiple artifacts to templates
- 2. Adding multiple sub-artifacts to an artifact

To add artifacts to templates, follow these steps:

- 1. Go to Application Menu > Miscellaneous > Settings > Requirements Manager.
- 2. Under the **Specification Templates Workspace** pane, right-click the required template.

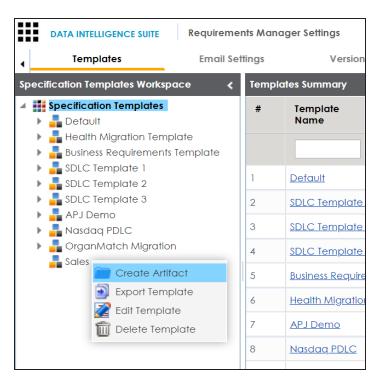

## 3. Click Create Artifact.

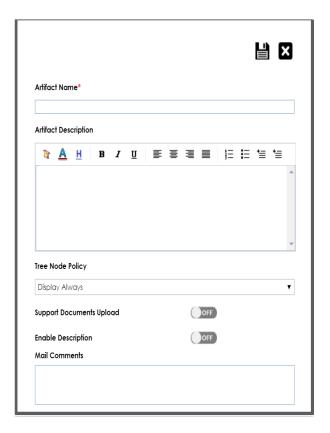

4. Enter appropriate values in the fields. Fields marked with a red asterisk are mandatory. Refer to the following table for field descriptions.

| Field Name  | Description                                                                  |
|-------------|------------------------------------------------------------------------------|
| Artifact    | Specifies the name of the artifact.                                          |
| Name        | For example, Enrollments.                                                    |
| Artifact    | Specifies the description about the artifact.                                |
|             | For example: The artifact can document all decisions for Person and          |
| Description | Enrollment module.                                                           |
|             | You can use this option to configure artifact visibility in an artifact tree |
|             | in the Requirements Manager. Select an appropriate Tree Node Policy          |
|             | for the artifact:                                                            |
|             | ■ Display Always                                                             |
|             | Displays the artifact in the artifact tree.                                  |

| Field Name  | Description                                                                               |
|-------------|-------------------------------------------------------------------------------------------|
|             | <ul><li>Don't display for single child</li></ul>                                          |
|             | Does not display the artifact in the artifact tree.                                       |
|             | Display on multiple child nodes                                                           |
|             | Displays artifacts when it has more than one child artifacts.                             |
| Support     | Specifies whether documents can be uploaded for the child artifacts.                      |
| Documents   | Switch Support Documents Upload to ON to enable uploading of doc-                         |
| Upload      | uments for the child artifacts.                                                           |
| Enable      | Specifies whether description can be entered for the child artifacts.                     |
| Description | Switch Enable Description to ON to enable entry of description for the                    |
| Description | child artifacts.                                                                          |
|             | Specifies the mail comments which are sent to the project users.                          |
| Mail Com-   | For example: This artifact is a part of Health Migration Template.                        |
| ments       | Use this field if the template is being used in any project for creating a specification. |

# 5. Click

The artifact is created and added to the template.

To add sub-artifacts to artifacts, follow these steps:

1. Right-click the required artifact and click Create Artifact.

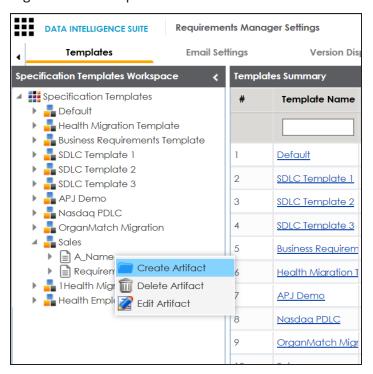

The Create Artifact page appears.

2. Enter the required fields and click **!** 

The sub-artifact is created and is added to the sub-artifact tree.

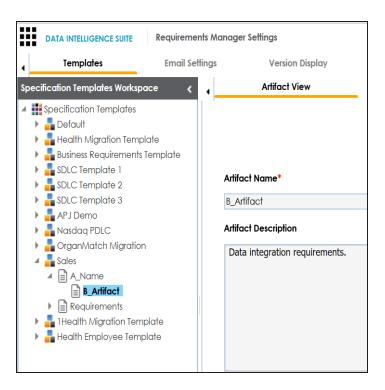

Once you have created a template and added artifacts to it, you can now <u>create your own</u> custom forms for the artifacts.

## **Designing Forms**

You can design a custom form for an artifact. The custom form will be available in all the child artifacts of the artifact.

To design your own custom forms, follow these steps:

- 1. Go to Application Menu > Miscellaneous > Settings > Requirements Manager.
- 2. Under the **Specification Templates Workspace** pane, click the required artifact.

3. Click the Form Designer tab.

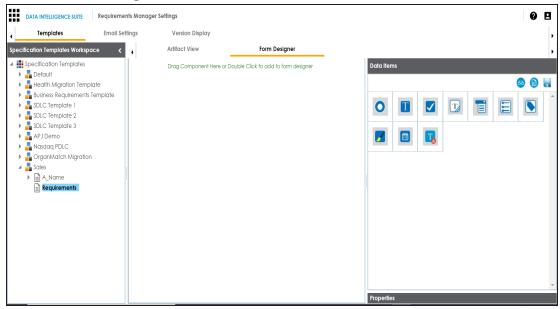

The Form Designer tab contains the following sections

- Data Items: This pane displays the available UI elements.
- Properties: This pane displays the properties of the selected UI element in the form designing space.
- 4. Double-click or drag and drop the required UI elements from the Data Item pane to the form designing space.
- 5. Select UI elements, one at a time, and configure their properties in the Properties pane.

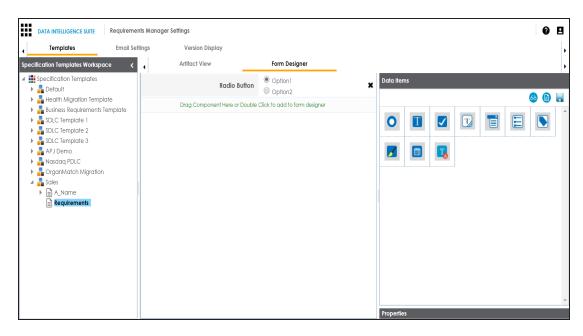

**Note**: The available properties differ based on the type of UI element.

Refer to the following table for property descriptions:

| Property  | Description                                                                |
|-----------|----------------------------------------------------------------------------|
|           | Specifies the name of the form field.                                      |
| Name      | For example, combobox260.                                                  |
|           | You can change it as per your requirements.                                |
| Labol     | Specifies the information of this field.                                   |
| Label     | For example, Status.                                                       |
|           | Specifies the type of form field.                                          |
| Туре      | For example, Combo Box.                                                    |
|           | Double-click the corresponding value cell to select an option.             |
| Visible   | Specifies whether the field is visible in the form.                        |
| VISIBLE   | Select the <b>Visible</b> check box to make the field visible in the form. |
| Enabled   | Specifies whether the field is enabled in the form.                        |
|           | Select the <b>Enabled</b> check box to make the field enabled in the form. |
| Mandatory | Specifies whether the field is mandatory in the form.                      |

| Property           | Description                                                              |  |
|--------------------|--------------------------------------------------------------------------|--|
|                    | Select the <b>Mandatory</b> check box to make the field mandatory in the |  |
|                    | form.                                                                    |  |
| Control            | Specifies the width of the control option.                               |  |
| Width              | For example, 95%.                                                        |  |
| Widen              | Double-click the corresponding value cell to change it.                  |  |
|                    | Specifies the label text style of the field.                             |  |
| Label Style        | Click to select a text style.                                            |  |
|                    | Specifies the text style.                                                |  |
| Control Style      | Click to select a text style.                                            |  |
| D - ( - 11 ) / - 1 | Specifies the default value of the field.                                |  |
| Default Value      | For example, draft.                                                      |  |
|                    | Double-click the corresponding value cell to change it.                  |  |
|                    | Specifies the list of values applicable for this field.                  |  |
|                    | For example:                                                             |  |
| List               | ■ Draft                                                                  |  |
|                    | <ul><li>Ready for review</li></ul>                                       |  |
|                    | <ul><li>Approved</li></ul>                                               |  |
|                    | Click to more control option and define values.                          |  |

6. Use **(a)** to control:

## **Form Label Width**

It enables you to modify width of the label in % specific to window.

## **Form Control Width**

It enables you to modify width of the control option in % specific to window.

- 7. Click lto preview.
- 8. Click ...

The Master Template Option is saved.

Take an example of radio button:

1. Double-click or drag and drop the Radio Button icon from Data Items to the space provided to design the form.

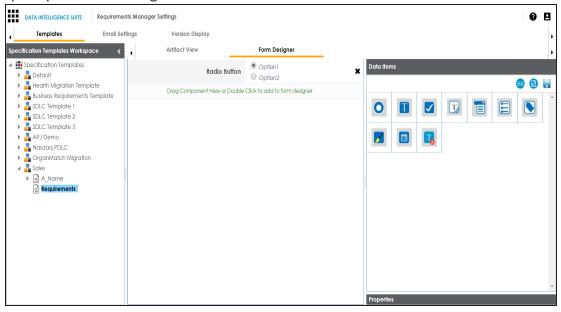

2. Click the cell containing Option 1.

You can view the properties of the data item.

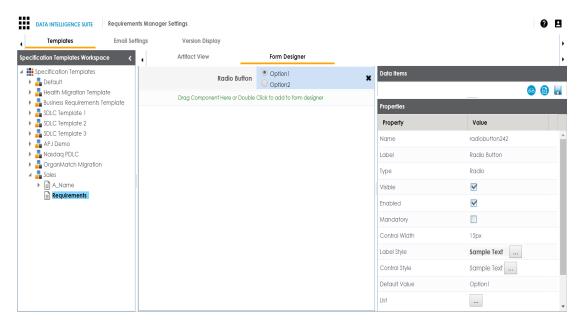

3. Double-click the **Value** cell corresponding to **Label** and edit it to change the Label.

For example, we changed it to Gender and the form appears as shown below.

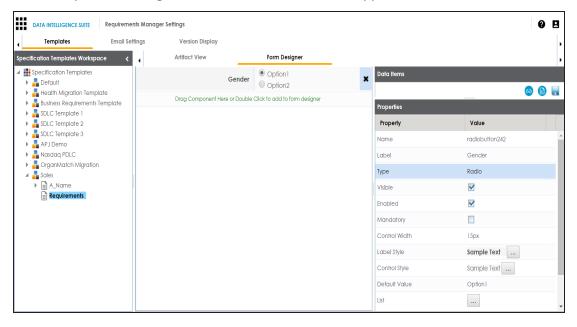

4. Click against the **List** to edit radio options.

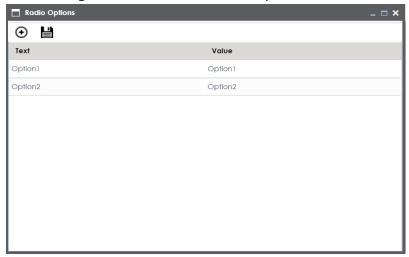

5. Double-click **Option 1** and edit it. Similarly, to edit Option 2 text in the form double-click **Option 2**.

We edited Option 1 text and Option 2 text and entered Male, and Female respectively.

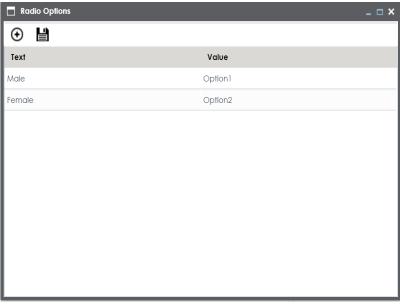

6. Click • to add more options.

One row is added.

7. Double-click the cells to enter the option.

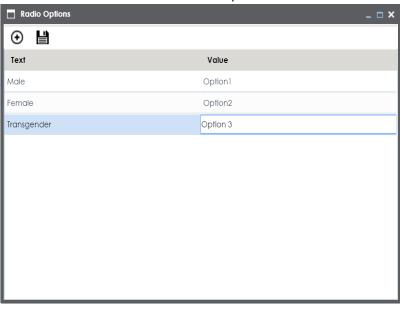

8. Click

The options in the form are modified.

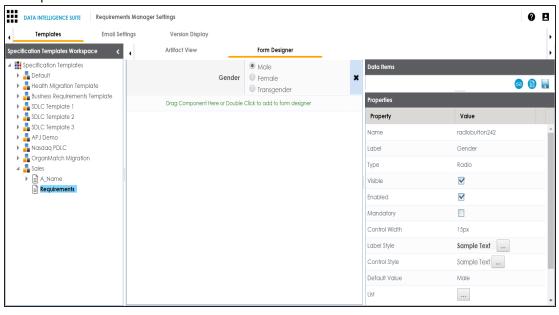

9. Click ...

The Master Template Option is saved.

10. Click lto preview.

The Preview Window appears.

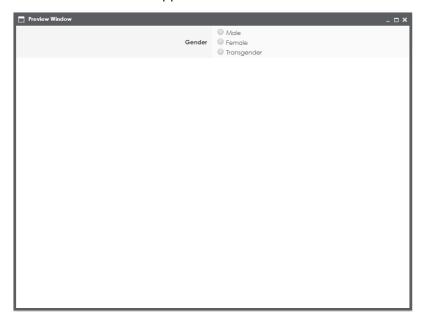

# **Managing Artifacts**

Managing artifacts involves:

- Editing artifacts
- Deleting artifacts

To edit artifacts, follow these steps:

- 1. Go to Application Menu > Miscellaneous > Settings > Requirements Manager > Templates.
- 2. Under the **Specification Templates Workspace** pane, right-click the required artifact.

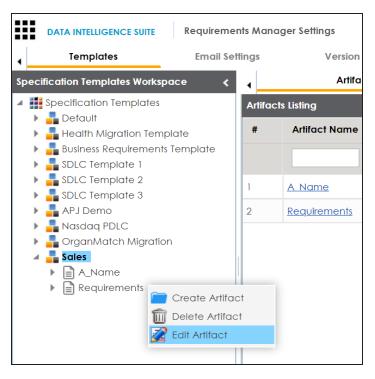

3. Click Edit Artifact.

The Artifact View tab appears in editable mode.

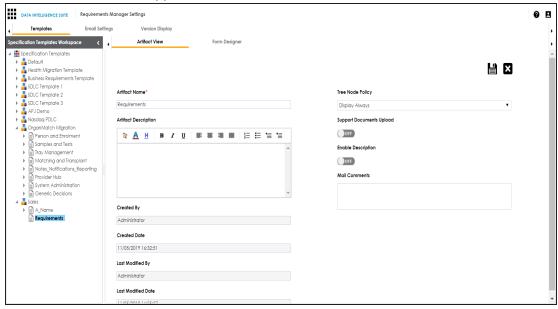

4. Edit the fields on the Artifact View tab.

# 5. Click .

The fields are updated.

To delete artifacts, follow these steps:

- 1. Under the Specification Templates Workspace pane, right-click the required artifact.
- 2. Click Delete.

A warning message appears.

3. Click Yes to delete the artifact.

**Note**: Deleting an artifact removes all the associated artifacts and specification artifacts.

# **Managing Templates**

Managing templates involves:

- Exporting templates
- Editing templates
- Deleting templates

To manage templates, follow these steps:

**DATA INTELLIGENCE SUITE Requirements Manager Settings Templates Email Settings** Version Specification Templates Workspace Artifa Specification Templates **Artifacts Listing** 🛺 Default **Artifact Name** Health Migration Template 🖶 Business Requirements Template SDLC Template 1 🖥 SDLC Template 2 A Name 轟 SDLC Template 3 APJ Demo **Requirements** 晶 Nasdaq PDLC 🛺 OrganMatch Migration - Sales Create Artifact Rec Export Template Edit Template

Delete Template

1. Right-click a template to view template management options.

## 2. Use the following options:

#### **Export Template**

Use this option to export the template in .xml format.

#### **Edit Template**

Use this option to edit the template. You can update template name and its description.

#### **Delete Template**

Use this option to delete the template.

## **Creating Projects**

Projects are the highest node in the Requirements Manager and contain specifications. You can create multiple projects and create subjects under a project to provide one more level of categorization to specifications.

To create projects, follow these steps:

- 1. Go to Application Menu > Data Catalog > Requirements Manager.
- 2. Under the **Requirements Workspace** pane, right-click the **Specification Templates Catalogue** node.

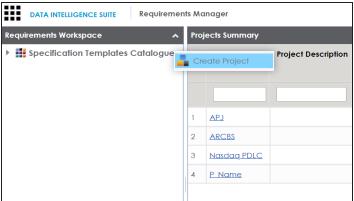

3. Click Create Project.

The Create Project page appears.

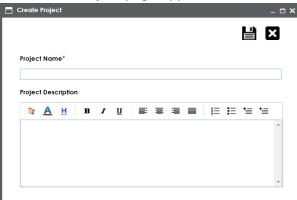

4. Enter Project Name and Project Description.

For example:

- Project Name Nasdaq PDLC
- Project Description This project captures functional and business requirements of the data migration project.
- 5. Click .

The project is created and saved in the Specification Templates Catalogue tree.

**Note**: You can also create subjects under the project. Subjects can also contain multiple specifications.

Once a project is created you can:

- Assign users to the project
- Add specifications to the project

## **Assigning Users to Projects**

You can assign or unassign users to projects in the Requirements Manager. The assigned users have write access to all the subjects and specifications under the project.

To assign or unassign users to projects, follow these steps:

- 1. Go to Application Menu > Data Catalog > Requirements Manager.
- 2. Under the Requirements Workspace pane, click the desired project node.

The following page appears.

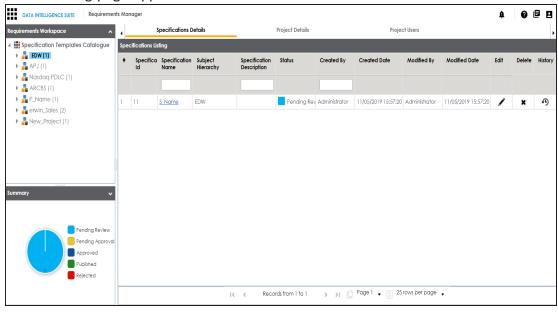

3. Click Project Users.

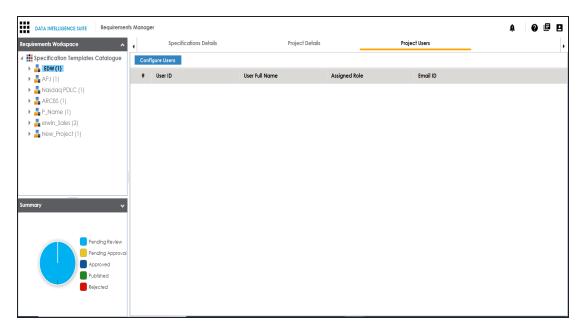

4. To assign or unassign users, click **Configure Users**.

The Assign/Unassign Users page appears.

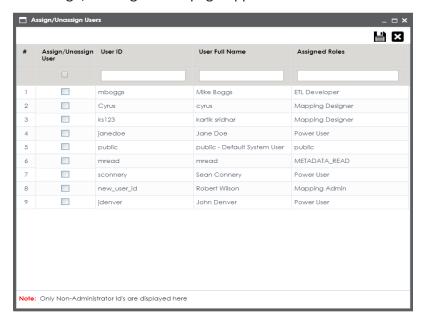

5. Select the corresponding check box to assign a user to the project.

Note: You can assign multiple users to a project.

6. Click

The project is assigned to the selected users.

# **Managing Projects**

Managing projects involves:

- Creating subjects
- Editing projects
- Deleting projects

To manage projects, follow these steps:

1. Right-click a project to view project management options.

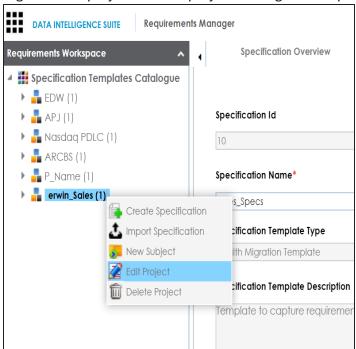

2. Use the following options:

**New Subject** 

Use this option to create new subjects. A subject provides one more level of categorization to the specifications. You can add multiple specifications to a subject in the same manner as specifications are added to a project.

## **Edit Project**

Use this option to update project name and its description.

## **Delete Project**

Use this option to delete the project.

## **Creating Specifications**

You can create multiple specifications under a project. A specification uses a template and it is used to document the requirements.

To create new specifications, follow these steps:

- 1. Go to Application Menu > Data Catalog > Requirements Manager.
- 2. Under the **Requirements Workspace** pane, right-click the required project.

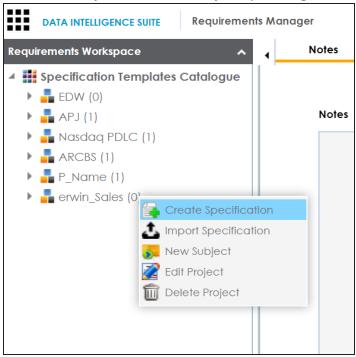

3. Click Create Specifications.

The Create Specification page appears.

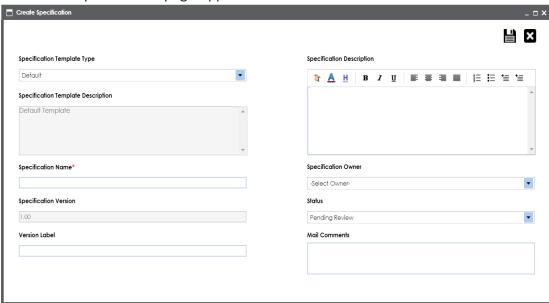

4. Enter appropriate values in the fields. Fields marked with a red asterisk are mandatory. Refer to the following table for field descriptions.

| Field Name               | Description                                                             |
|--------------------------|-------------------------------------------------------------------------|
|                          | Specifies the template of the specification.                            |
| Specification            | For example, Health Migration Template.                                 |
| Template Type            | You can create templates and add artifacts to templates in the          |
|                          | Requirements Manager Settings.                                          |
| Specification            | Specifies the description about the specification template.             |
| Template                 | For example: The Health Migration Template is to capture functional     |
| Description              | and business requirements of the data migration project.                |
| Specification            | Specifies the name of the specification.                                |
| Name                     | For example, OrganMatch.                                                |
|                          | Specifies the version of the specification.                             |
| Chacification            | For example, 1.01.                                                      |
| Specification<br>Version | The specification version is autopopulated. For more information on     |
| VCISIOII                 | configuring version display of specifications, refer to the Configuring |
|                          | Version Display topic.                                                  |

| Field Name    | Description                                                            |
|---------------|------------------------------------------------------------------------|
|               | Specifies the version label of the specification.                      |
| Version Label | For example, Beta.                                                     |
| Version Laber | For more information on configuring version display of specifications, |
|               | refer to the Configuring Version Display topic.                        |
|               | Specifies the description about the specification.                     |
| Specification | For example: The specification uses the Health Migration Template to   |
| Description   | capture functional and business requirements of the data migration     |
|               | project.                                                               |
| Specification | Specifies the specification owner's name.                              |
| Owner         | For example, Jane Doe.                                                 |
| Status        | Specifies the status of the specification.                             |
| Status        | For example, Pending Review.                                           |
|               | Specifies the mail comments, which are sent to the project users.      |
| Mail Com-     | For example: The specification uses the Health Migration Template.     |
| ments         | For more information on configuring email notifications, refer to the  |
|               | Configuring Email Settings topic.                                      |

# 5. Click 💾 .

A new specification is created and stored in the Specifications tree.

A tree of artifacts appear under the specification node. These are the artifacts which were added to the selected template.

Once a specification is added to the project, you can:

- Add supporting documents to the specification
- Collaborate with other users
- Create child artifacts
- Document requirements

## **Uploading Supporting Documents**

You can upload supporting documents for a specification and enter a description about the document.

You can also specify:

- Document name
- Document owner
- Document link
- Document status

To upload supporting documents to specifications, follow these steps:

- 1. Go to Application Menu > Data Catalog > Requirements Manager.
- 2. Under the **Requirements Workspace** pane, click the required specification.

The Specification Overview page appears.

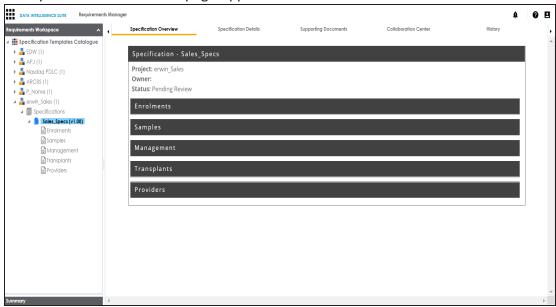

3. Click the **Supporting Documents** tab.

The following page appears.

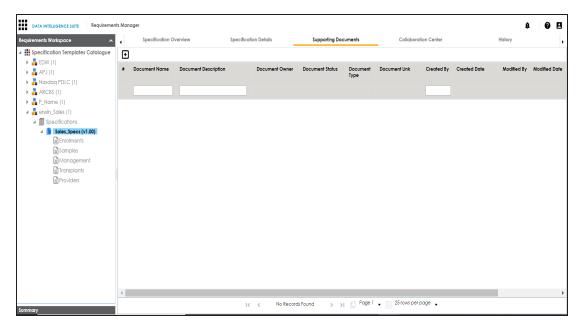

4. Click

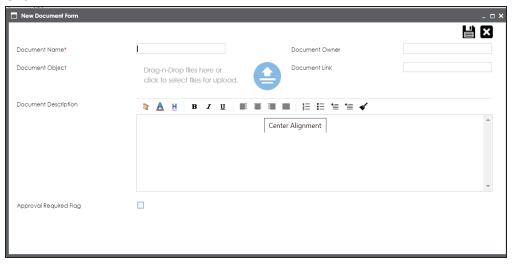

5. Enter appropriate values in the fields. Fields marked with a red asterisk are mandatory. Refer to the following table for field descriptions.

| Field Name | Description                                                            |
|------------|------------------------------------------------------------------------|
| Document   | Specifies the name of the physical document being attached to the spe- |
| Name       | cification.                                                            |

| Field Name                | Description                                                                                                    |
|---------------------------|----------------------------------------------------------------------------------------------------|
|                           | For example, Functional Requirements.                                                                                |
| Document<br>Object        | Drag and drop document files or use to select and upload document files.                                             |
| Document<br>Owner         | Specifies the document owner's name.                                                                                 |
| Document                  | Specifies the URL of the document.                                                                                   |
| Link                      | For example, https://drive.google.com/file/l/2sC2_SZIyeFKI7OOn-b5YkMBq4ptA7jhg5/view                                 |
|                           | Specifies the description of the document.                                                                           |
| Description               | For example: The document contains a detailed record of the functional requirements of the data integration project. |
| Approval                  | Specifies whether the document requires approval.                                                                    |
| Approval<br>Required Flag | Select the <b>Approval Required Flag</b> check box to select the document status.                                    |
|                           | Specifies the status of the document.                                                                                |
| Document<br>Status        | For example, In Progress.                                                                                            |
|                           | This field is available only when the <b>Approval Required Flag</b> check box is selected.                           |

# 6. Click 💾 .

The document is saved under the Supporting Documents tab.

# **Creating Child Artifacts**

You can create multiple child artifacts of an artifact and enrich the artifact.

To create child artifacts, follow these steps:

- 1. Go to Application Menu > Data Catalog > Requirements Manager.
- 2. Under the **Requirements Workspace** pane, right-click the required artifact.

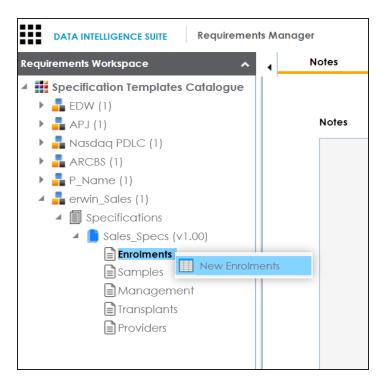

3. Click New < Artifact\_Name >.

The New Specification Artifact page appears.

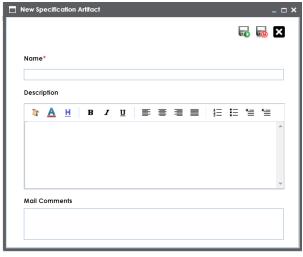

4. Enter appropriate values in the fields. Fields marked with a red asterisk are mandatory. Refer to the following table for field descriptions.

| Field<br>Name | Description                                                             |
|---------------|-------------------------------------------------------------------------|
| Name          | Specifies the name of the child artifact.                               |
|               | For example, Enrollments from Healthcare.                               |
| Description   | Specifies the description about the child artifact.                     |
|               | For example: The child artifact captures functional requirements of the |
|               | healthcare department.                                                  |
|               | This field can be disabled while adding the artifact to the template.   |
|               | Specifies the mail comments which are sent to the project users.        |
| Mail Com-     | For example: This child artifact is under the Enrollments artifact.     |
| ments         | For more information on sending mail comments to project users, refer   |
|               | to the Configuring Email Settings topic.                                |

# 5. Click .

A child artifact is created and saved under the child-artifact tree. You can see the child artifact under the Specification Overview tab.

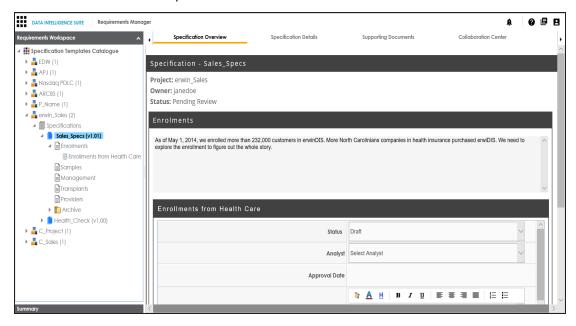

# **Managing Specifications**

Managing specifications involves:

- Previewing specifications
- Sharing Link of Specifications
- Copying Specifications
- Editing Specifications
- Deleting Specifications

To manage specifications, follow these steps:

1. Right-click a specification to view specification management options.

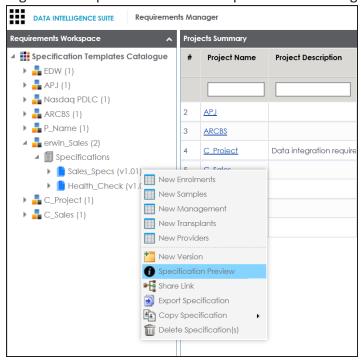

2. Use the following options:

#### **Specification Preview**

Use this option to preview the specification.

#### **Share Link**

Use this option to obtain URL of the specification. You can copy the URL or send the URL through an email using MS Outlook.

#### **Export Specification**

Use this option to download the specification in .xml format.

#### **Copy Specification**

Use this option to copy specifications.

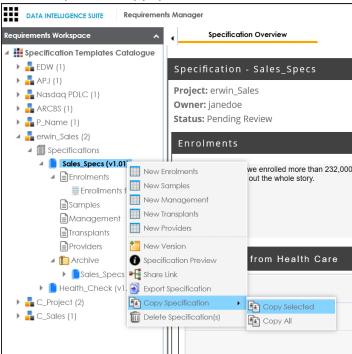

**Copy Selected**: To copy specifications, select the specification, right-click the specification and click **Copy Selected**.

**Copy All**: This option enables you to copy the archived specifications too. After copying specification you can paste the specifications in a project.

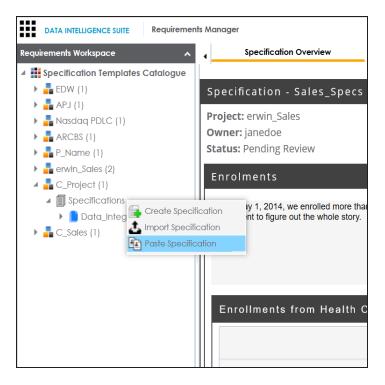

#### **Delete Specification**

Use this option to delete specifications. You can also delete all the versions of the specification using this option.

To edit specifications, follow these steps:

1. Click the **Specifications** node.

The Specification Listing page appears.

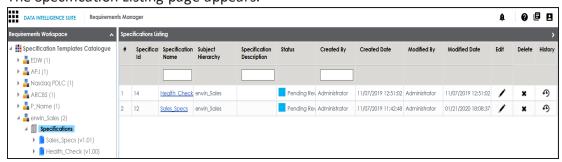

# 2. Click .

The Specification Details page appears in editable mode.

### **Collaborating with Users**

You can collaborate with other users on a specification. You need to create a topic under the Collaboration Center and assign users to the topic. The assigned users can chat with each other and discuss the topic.

To collaborate with other users, follow these steps:

1. Click the desired specification and click the **Collaboration Center** tab.

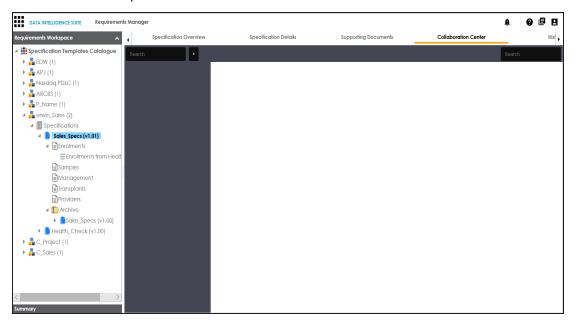

2. Click to add a topic.

The Add Topic page appears.

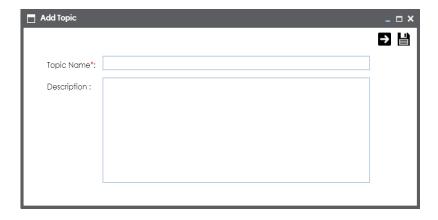

- 3. Enter Topic Name and Description.
- 4. Click

The new topic is created and saved under the Collaboration Center tab.

5. Click .

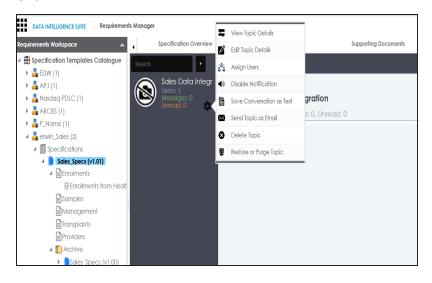

6. Use the following options:

#### **View Topic Details**

Use this option to view the topic details.

#### **Edit Topic Details**

Use this option to edit the topic details.

#### **Assign Users**

Use this option to assign users to the topic.

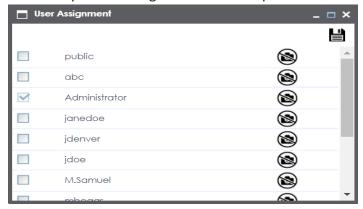

Select check boxes to assign users to the topic and then click . The assigned users can chat and collaborate with each other.

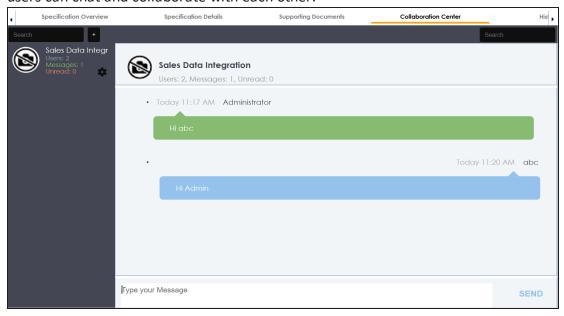

#### **Save Conversation as Text**

Use this option to download the conversation in a .txt file.

#### **Send Topic as Email**

Use this option to send topic as an email to the assigned users.

#### **Delete Topic**

Use this option to delete the topic. The topic is deleted for all the assigned users.

**Note**: Any assigned user can delete the topic.

#### **Restore or Purge Topic**

The deleted topic can be restored or deleted permanently (Purge). Click **Restore or Purge Topic**.

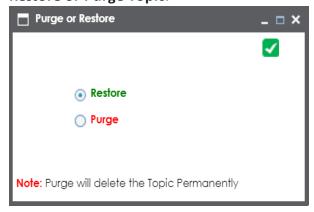

To restore the topic, select the **Restore** radio button and click .

To delete the topic permanently, select the **Purge** radio button and click .

### **Documenting Requirements**

You can document your requirements in the specifications.

To document specifications, follow these steps:

- 1. Go to Application Menu > Data Catalog > Requirements Manager.
- 2. Under the **Requirements Workspace** pane, expand the desired project.
- 3. Click the desired specification.

The Specification Overview page appears. It displays the template, and the artifacts.

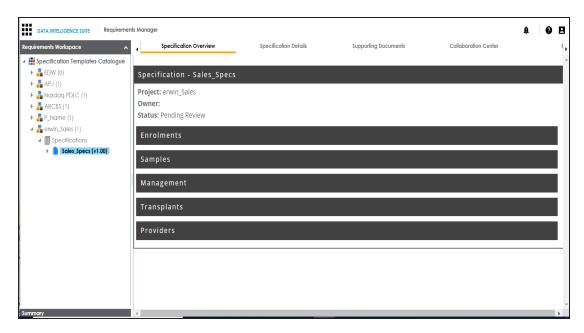

4. Hover over an artifact bar and use the following options:

# Expand or Collapse ( or )

Use this option to expand or collapse the artifact.

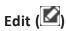

To enter content in the artifact, click .

# Add Specification Artifact (11)

Use this option to add child artifacts.

Note: Child artifacts will contain the custom form added to the artifact.

# **Creating Versions of the Specifications**

You can create versions of a specification and keep a legacy of old specifications. You can also compare any two versions of the specifications for the changes.

To create new versions of the specifications, follow these steps:

1. Right-click the required specification.

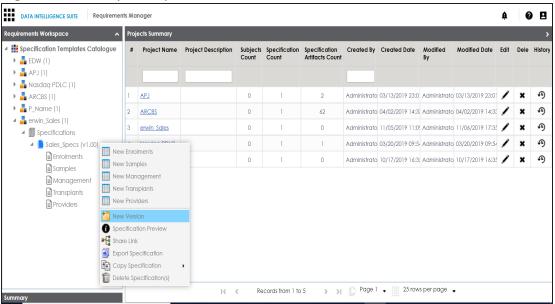

#### 2. Click New Version

The New Version page appears.

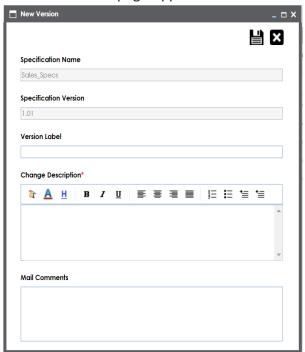

3. Enter appropriate values in the fields. Fields marked with a red asterisk are mandatory. Refer to the following table for field descriptions.

| Field Name            | Description                                                            |
|-----------------------|------------------------------------------------------------------------|
| Specification         | Specifies the name of the specification.                               |
| Name                  | For example, OrganMatch.                                               |
| Specification         | Specifies the new version of the specification.                        |
| Version               | For example, 1.02.                                                     |
| Version               | Specifies the version label of the specification.                      |
|                       | For example, Beta.                                                     |
|                       | For more information on configuring version display of specifications, |
|                       | refer to the Configuring Version Display of Specifications topic.      |
| Chango                | Specifies the description of the changes made in the specifications.   |
| Change<br>Description | For example: A new child artifact was added to the specification tem-  |
|                       | plate.                                                                 |
|                       | Specifies the mail comments which are sent to the project users.       |
| Mail Com-<br>ments    | For example: The new version of the specification contains one more    |
|                       | child artifact.                                                        |
|                       | For more information on sending mail comments to project users, refer  |
|                       | to the Configuring Email Settings topic.                               |

# 4. Click **.**

A new version of the specification is created and stored in the Specifications tree.

The older version is archived and cannot be edited.

To compare the two versions of a specification, follow these steps:

- 1. Use CTRL key to select the two versions.
- 2. Right-click the selection.

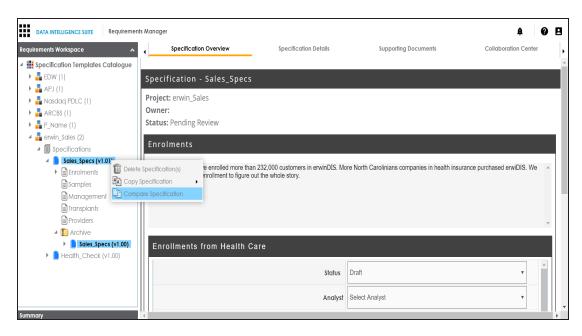

#### 3. Click Compare Specification.

The Specification Comparison Report appears.

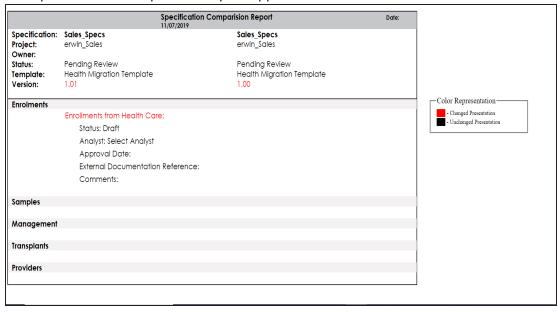

# **Exporting and Importing Specifications**

You can export specifications in .xml.zip format and import the specification in a same or different project.

To export specifications, follow these steps:

1. Right-click the desired specification.

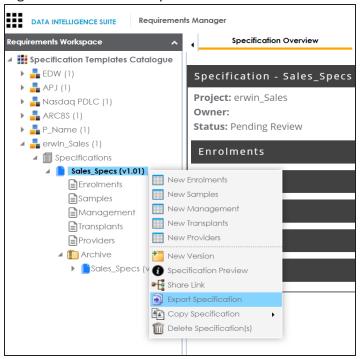

2. Click Export Specification.

The Download File hyperlink appears.

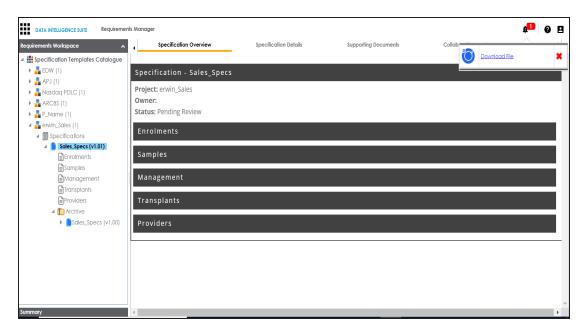

#### 3. Click Download File.

The specification is downloaded in .xml format.

You can create a specification by importing the exported specification.

To import the specification, follow these steps:

1. Unzip the exported specification.

You will obtain the exported specification in the .xml format.

**Note**: If you are importing the specification to the same project from where you exported the specification, then change the Specification Name and the Template Name in the .xml file. If you are importing the specification to a different project, you can import the .xml file as it is.

- 2. Go to Application Menu > Data Catalog > Requirements Manager.
- 3. Right-click the desired project.

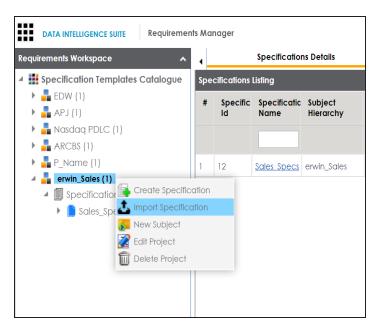

- 4. Click Import Specification.
- 5. Drag and drop the .xml file or use = to browse the file.
- 6. Click 1.

The Specification is created and saved in the Specifications tree.

### **Linking Requirements to Data Mappings**

You can link your functional requirements to data mappings. This helps in enterprise level traceability between requirements and mappings.

To link your functional requirements to mappings, follow these steps:

- 1. Go to Application Menu > Data Catalog > Mapping Manager.
- 2. Click the required map.

The Mapping specification page appears.

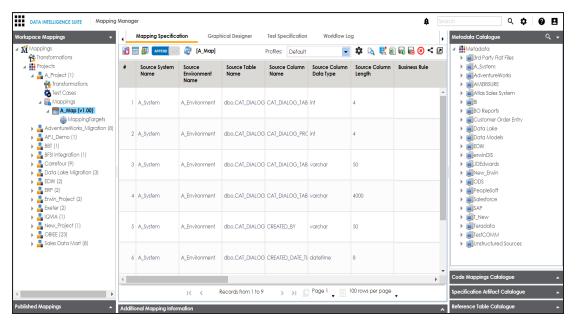

3. In Mapping Specification, right click the Header Menu.

A list of header columns appears.

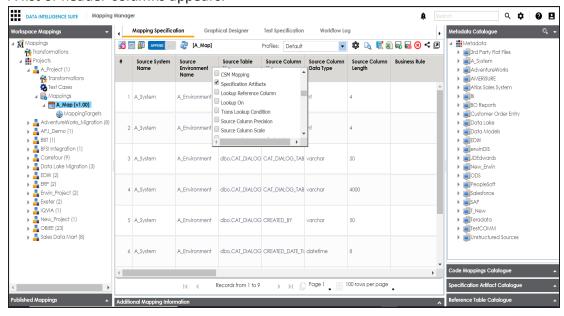

4. Scroll down the header column list and select the **Specification Artifact** check box. Specification Artifact column becomes visible in the Mapping Specification.

- 5. In right pane, expand Specification Artifact Catalogue.
- 6. In **Specification Artifact Catalogue**, expand the project node which contains the required specification.
- Drag and drop the specification on the Specification Artifacts column in the required row.

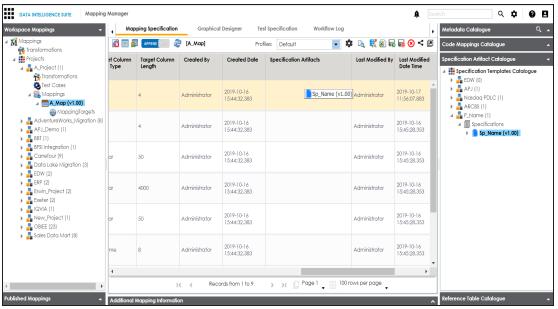

8. Click .

Requirements are linked to the mappings.

### **Using Test Manager**

To access the Test Manager, go to **Application Menu** > **Data Catalog** > **Test Manager**. The Test Manager dashboard appears:

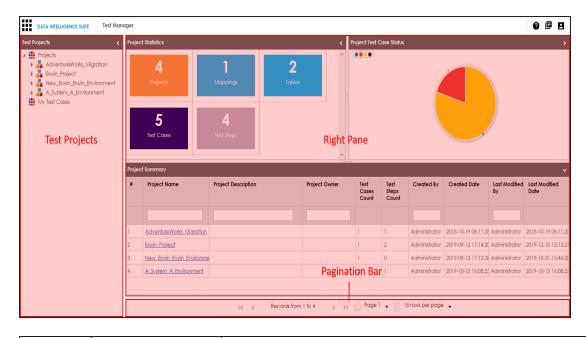

| UI Sec-<br>tion    | Icon Function                                                                                                    |
|--------------------|----------------------------------------------------------------------------------------------------|
| Test Pro-<br>jects | Use this pane to browse through the test cases created in the Metadata Manager and the Mapping Manager. The test cases are categorized under projects. |
| Right<br>Pane      | Use this pane to view and analyze test cases. It displays data based on your selection in the Test Projects.                                           |
| Pagination<br>Bar  | 20 rows per page Use this bar to navigate through the data displayed.                                                                                  |

You can create test cases in the Mapping Manager and Metadata Manager. Test Manager enables you to view and analyze these test cases at a single place.

Managing test cases involves the following:

- Creating and managing test cases for mappings
- Creating and managing metadata level test cases
- Viewing and analyzing test cases

### **Creating and Managing Test Cases for Mappings**

You can create test cases for testing data mappings and ETL processes. The Mapping Manager enables you to create test cases at two levels:

- Project level
- Map level

The test cases created at project level are applicable to all the mappings created under the project. A map level test case is applicable to that particular map alone.

### **Creating and Managing Project Level Test Cases**

You can define a test case at project level and update the test case as per your requirements.

The Mapping Manager enables you to create test specifications where you can specify:

- Type of testing
- Expected results
- Actual results
- SQL script

You can enrich a project level test case by:

- Adding validation steps to the test case
- Adding supporting documents

The project level test cases are stored in the Test Manager under a project having the same name as that of the project in the Mapping Manager.

### **Creating Test Cases**

You can create multiple test cases at project level in Mapping Manager and record expected and actual results. These test cases can test data mappings and ETL process. You can also manage test cases as per your requirements.

To create test cases at project level, follow these steps:

- 1. Go to Application Menu > Data Catalog > Mapping Manager > Workspace Mappings.
- 2. Under the Workspace Mappings pane, expand the required project node.
- 3. Click the **Test Cases** node.

The Test Case Summary pane appears.

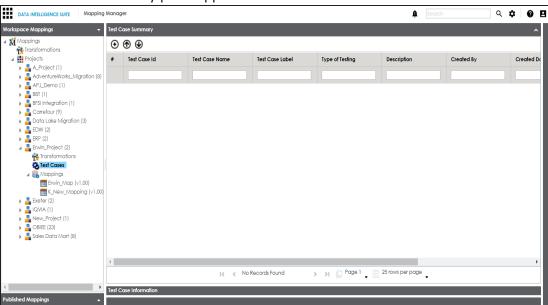

4. Click **⊕**.

The Add New Test Case page appears.

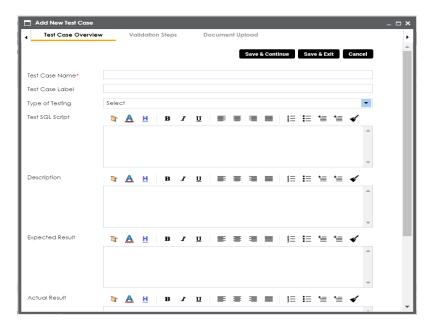

5. Enter appropriate values in the fields. Fields marked with a red asterisk are mandatory. Refer to the following table for field descriptions.

| Field Name    | Description                                                       |
|---------------|-------------------------------------------------------------------|
| Test Case     | Specifies the name of the test case.                              |
| Name          | For example, Verifying the Completeness of Source Metadata.       |
| Test Case     | Specifies the unique label for the test case.                     |
| Label         | For example, Source Metadata.                                     |
| Type of Test- | Specifies the type of testing.                                    |
| ing           | For example, Metadata Testing.                                    |
| Test SQL      | Specifies the SQL script required in the test execution.          |
| Script        | For example, select * from dbo.ADS_ASSOCIATIONS.                  |
|               | Specifies the test objective in brief.                            |
| Description   | For example: The objective of the test case is to verify the com- |
|               | pleteness of source metadata.                                     |
| Expected Res- | Specifies the expected result of the test case in detail.         |
| ult           | For example: The source table should have 50 columns.             |
| Actual Result | Specifies the actual test result after the execution of the test. |

| Field Name   | Description                                                         |
|--------------|---------------------------------------------------------------------|
|              | For example: The source table has 39 columns.                       |
| Testing Com- | Specifies the testing comments about the test case.                 |
|              | For example: The source metadata was scanned from a Sql Server data |
|              | base.                                                               |

#### 6. Click Save and Exit.

The test case is created and saved under the **Test Cases** node.

Once the test case is created, you can enrich it by:

- Adding validation steps
- Adding documents

#### Managing test cases involves:

- Updating test cases
- Exporting test cases
- Deleting test cases

# **Adding Validation Steps**

You can add multiple validation steps to a project level test case. You can also specify actual and expected results for each validation step.

To add validation steps to project level test cases, follow these steps:

1. Under the **Workspace Mappings** pane, click the **Test Cases** node under the required project.

The Test Case Summary page appears.

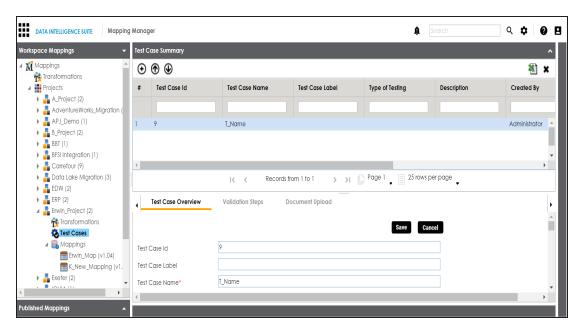

2. In the Bottom pane, click Validation Steps.

The following page appears.

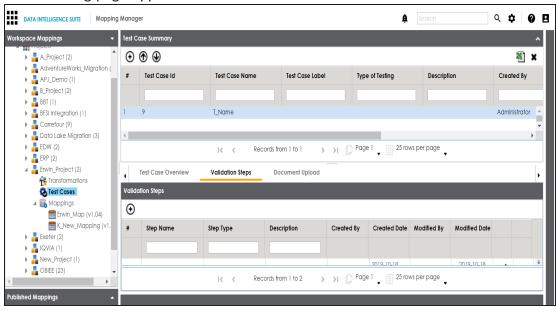

3. Click **⊕**.

The Add Validation Steps page appears.

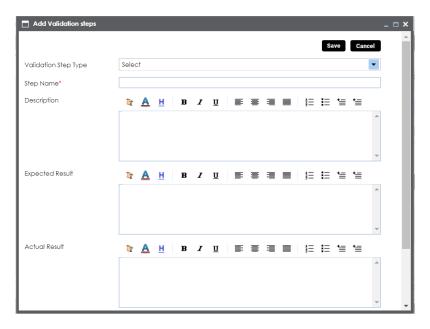

4. Enter appropriate values in the fields. Fields marked with a red asterisk are mandatory. Refer to the following table for field descriptions.

| Field Name      | Description                                                       |
|-----------------|-------------------------------------------------------------------|
| Validation Step | Specifies the type of the validation step.                        |
| Туре            | For example, Data Check.                                          |
| Ston Namo       | Specifies the unique name of the step.                            |
| Step Name       | For example, Validating Number of Columns.                        |
|                 | Specifies the description about the validation step.              |
| Description     | For example: This step validates the number of columns in the     |
|                 | source metadata.                                                  |
|                 | Specifies the expected result in detail.                          |
| Expected Result | For example: The source table, dbo.ADS_ASSOCIATIONS should        |
|                 | have 50 columns.                                                  |
| Actual Result   | Specifies the actual test result after the execution of the test. |
| Actual Result   | For example: The source table contains 50 columns.                |
| Test Step Com-  | Specifies the comments about the step.                            |
| ments           | For example: The source metadata was scanned from a Sql Server    |

| Field Name | Description |
|------------|-------------|
|            | database.   |

#### 5. Click Save.

The validation step is added to the test case.

# **Uploading Documents**

You can upload supporting documents to a project level test case and describe its intended use. You can also specify:

- Document name
- Document owner
- Document link
- Document status

To upload documents to project level test cases, follow these steps:

1. Under the **Workspace Mappings** pane, click the **Test Cases** node under the required project.

The Test Case Summary page appears.

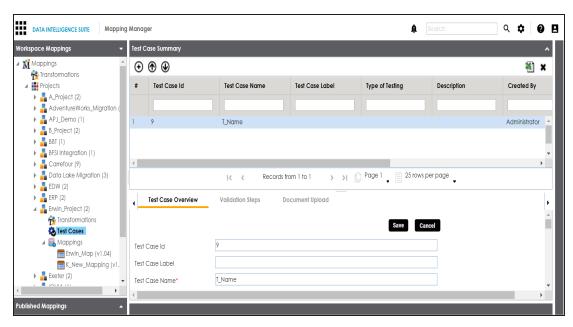

2. In the Bottom pane, click **Document Upload** and click igodot.

The Add Test Case Document page appears.

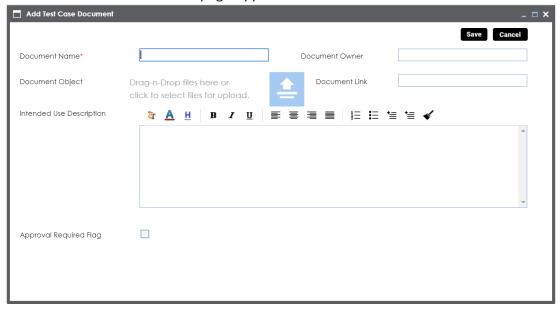

3. Enter appropriate values in the fields. Fields marked with a red asterisk are mandatory. Refer to the following table for field descriptions.

| Field Name      | Description                                                           |
|-----------------|-----------------------------------------------------------------------|
| Document Name   | Specifies the name of the physical document being attached to the     |
|                 | test case.                                                            |
|                 | For example, Source Metadata Details.                                 |
| Document Object | Drag and drop document files or use 🖹 to select and upload doc-       |
| Document Object | ument files.                                                          |
| Document Owner  | Specifies the document owner's name.                                  |
| Document Owner  | For example, John Doe.                                                |
|                 | Specifies the URL of the document.                                    |
| Document Link   | For example, https://drive.google.com/file/I/2sC2_SZIyeFKI7OOn-       |
|                 | b5YkMBq4ptA7jhg5/view                                                 |
| Intended Use    | Specifies the intended use of the document.                           |
| Description     | For example: The document has information about the source            |
| Description     | metadata.                                                             |
| Approval        | Specifies whether the document requires approval.                     |
| Required Flag   | Select the <b>Approval Required Flag</b> check box to select the doc- |
|                 | ument status.                                                         |
|                 | Specifies the status of the document.                                 |
| Document Status | For example, In Progress.                                             |
| Document Status | This field is available only when the Approval Required Flag          |
|                 | check box is selected.                                                |

#### 4. Click Save.

The document is added to the test case and saved under the **Document Upload** tab.

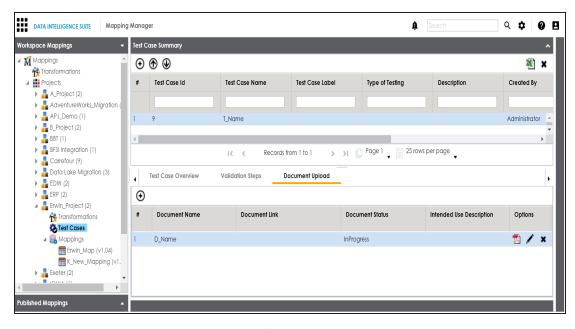

- 5. To edit the test case document, click  ${\cal S}$ .
- 6. To remove the test case document, click ...

# **Managing Test Cases**

Managing test cases involves:

- Updating test cases
- Exporting test cases
- Deleting test cases

To update test cases, follow these steps:

1. Under the **Workspace Mappings** pane, click the **Test Cases** node under the required project.

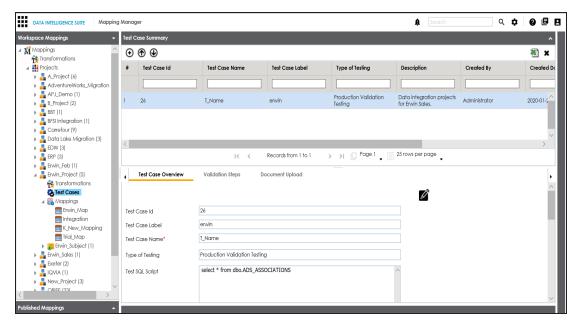

- 2. In the **Test Case Summary** pane, click the required test case.
- 3. In the **Test Case Overview** tab, click **2**. You can update the fields of the test case.

To export a test case, click the test case in the **Test Case Summary** pane, and click **1**.

To delete a test case, click the test case in the **Test Case Summary** pane, and click ....

## **Creating and Managing Map Level Test Cases**

You can define a test case at map level and update the test case as per your requirements. The Mapping Manager enables you to create test specifications where you can specify:

- Type of testing
- Expected results
- Actual results
- SQL script

You can enrich a map level test case by:

- Adding validation steps to the test case
- Adding supporting documents

### **Creating Test Cases**

You can create test cases at map level to give a testing procedure more granularity.

To create test cases at map level, follow these steps:

- Go to Application Menu > Data Catalog > Mapping Manager > Workspace Mappings.
- 2. Click the required map and click the **Test Specification** tab.

The following page appears. You can see a test case which was <u>created at project</u> <u>level</u>. Test cases created at project level are applicable to all the maps under the project.

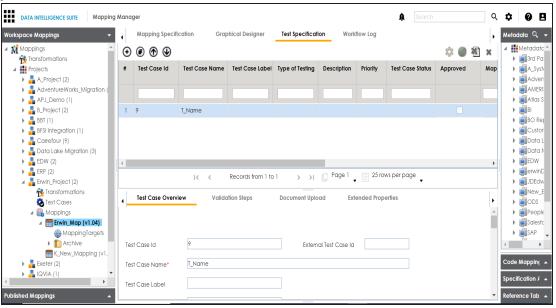

Click ⊕.

The Add New Test Case page appears.

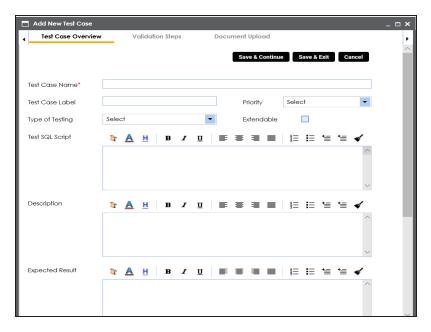

4. Enter appropriate values in the fields. Fields marked with a red asterisk are mandatory. Refer to the following table for field descriptions.

| Field Name    | Description                                                              |
|---------------|--------------------------------------------------------------------------|
| Test Case     | Specifies the name of the test case.                                     |
| Name          | For example, Verifying the Completeness of Source Metadata.              |
| Test Case     | Specifies the unique label for the test case.                            |
| Label         | For example, Source Metadata.                                            |
|               | Specifies the priority of the test case.                                 |
| Priority      | For example, High. Priority for business rules and functional test cases |
|               | can be medium or higher.                                                 |
| Type of Test- | Specifies the type of testing.                                           |
| ing           | For example, Metadata Testing.                                           |
| Extendable    | Specifies whether the test case is visible even when this map is         |
|               | archived.                                                                |
|               | A map is archived whenever you create a new version of the map.          |
| Test SQL      | Specifies the SQL script required in the test execution.                 |
| Script        | For example, select * from dbo.ADS_ASSOCIATIONS.                         |

| Field Name    | Description                                                          |
|---------------|----------------------------------------------------------------------|
|               | Specifies the test objective in brief.                               |
|               | For example: The objective of the test case is to verify the com-    |
|               | pleteness of source metadata.                                        |
| Expected Res- | Specifies the expected result of the test case in detail.            |
| ult           | For example: The source table should have 50 columns.                |
| Actual Result | Specifies the actual test result after the execution of the test.    |
|               | For example: The source table has 39 columns.                        |
| Testing Com-  | Specifies the testing comments about the test case.                  |
| ments         | For example: The source metadata was scanned from a Sql Server data- |
|               | base.                                                                |
| Test Case     | Specifies the status of the test case.                               |
| Status        | For example, Passed.                                                 |
| Approved      | Specifies whether the test case is approved.                         |

#### 5. Click Save and Exit.

The test case is added under the Test Specification tab.

Once a test case is created, you can enrich it by:

- Adding validation steps
- Adding documents

#### Managing test cases involves:

- Updating test case status
- Approving test cases
- Exporting test cases
- Deleting test cases

# **Adding Validation Steps**

You can add multiple validation steps to a map level test case. You can also specify actual and expected results for each validation step.

To add validation steps to map level test cases, follow these steps:

- 1. Under the **Workspace Mappings** pane, click the required map and click the **Test Specification** tab.
- 2. Double-click the required map level test case.

The Test Case Overview tab appears.

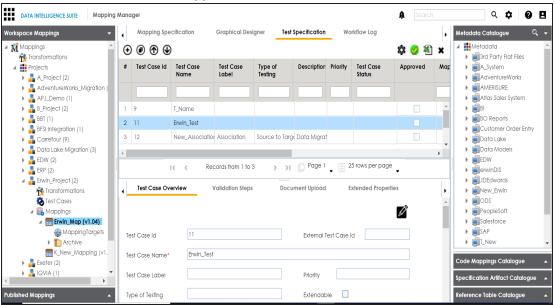

3. Click the Validation Steps tab.

The Validations Step tab appears.

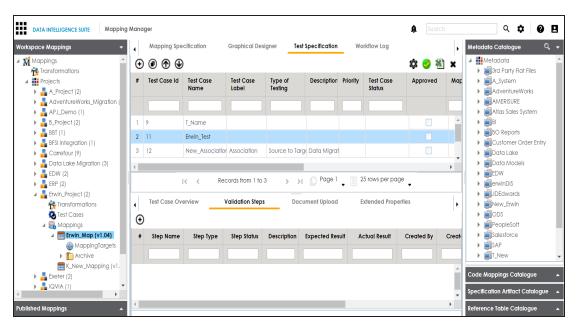

4. Click **⊕**.

The Add New Step page appears.

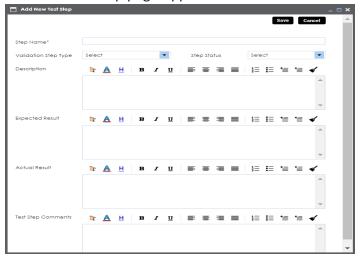

5. Enter appropriate values in the fields. Fields marked with a red asterisk are mandatory. Refer to the following table for field descriptions.

| Field Name | Description                            |
|------------|----------------------------------------|
| Step Name  | Specifies the unique name of the step. |

| Field Name              | Description                                                           |
|-------------------------|-----------------------------------------------------------------------|
|                         | For example, Validating Number of Columns.                            |
| Validation Step         | Specifies the type of the validation step.                            |
| Туре                    | For example, Data Check.                                              |
| Step Status             | Specifies the status of the step.                                     |
| Step Status             | For example, Passed.                                                  |
|                         | Specifies the description about the validation step.                  |
| Description             | For example: This step validates the number of columns in the source  |
|                         | metadata.                                                             |
| Expected Res-           | Specifies the expected result in detail.                              |
| ult                     | For example: The source table, dbo.ADS_ASSOCIATIONS should have       |
|                         | 50 columns.                                                           |
| Actual Result           | Specifies the actual test result after the execution of the test.     |
| Actual Result           | For example: The source table contains 50 columns.                    |
| Expected Res-           | Enter the expected result in detail, including the error-message that |
| ult                     | is displayed on screen.                                               |
| Test Step Com-<br>ments | Specifies the comments about the step.                                |
|                         | For example: The source metadata was scanned from a Sql Server        |
|                         | database.                                                             |

#### 6. Click Save.

The validation step is added to the test case.

# **Uploading Documents**

You can upload supporting documents to a map level test case and describe its intended use.

You can also specify:

- Document name
- Document owner
- Document link
- Document status

To add documents to map level test cases, follow these steps:

- 1. Under the **Workspace Mappings** pane, click the required map and click the **Test Specification** tab.
- 2. Double-click the required map level test case.

The Test Overview page appears.

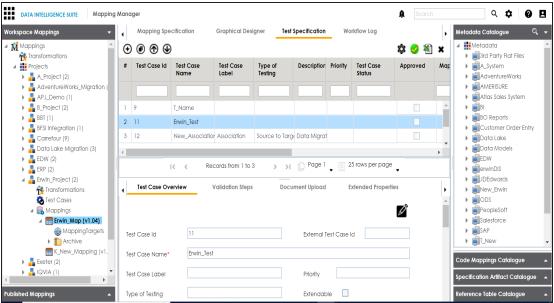

3. Click the **Document Upload** tab.

The following page appears.

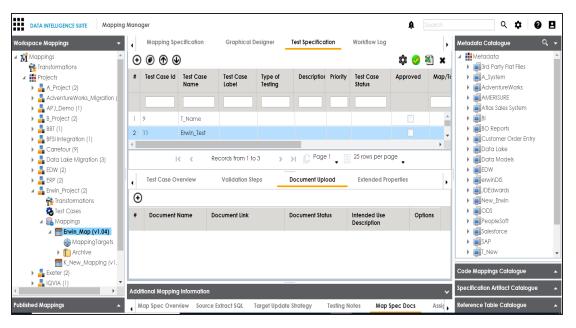

4. Click **⊕**.

The Add Test Case Document page appears.

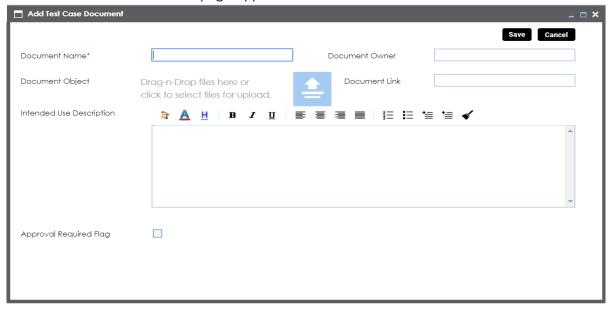

5. Enter appropriate values in the fields. Fields marked with a red asterisk are mandatory. Refer to the following table for field descriptions.

| Field Name      | Description                                                                                       |
|-----------------|---------------------------------------------------------------------------------------------------|
|                 | Specifies the name of the physical document being attached to the                                 |
| Document Name   | test case.                                                                                        |
|                 | For example, Source Metadata Details.                                                             |
| Document Object | Drag and drop document files or use $\stackrel{	riangle}{=}$ to select and upload document files. |
| Document Owner  | Specifies the document owner's name.                                                              |
| Document Owner  | For example, John Doe.                                                                            |
|                 | Specifies the URL of the document.                                                                |
| Document Link   | For example, https://drive.google.com/file/I/2sC2_SZIyeFKI7OOn-                                   |
|                 | b5YkMBq4ptA7jhg5/view                                                                             |
| Intended Use    | Specifies the intended use of the document.                                                       |
| Description     | For example: The document has information about the source                                        |
|                 | metadata.                                                                                         |
| Approval        | Specifies whether the document requires approval.                                                 |
| Required Flag   | Select the <b>Approval Required Flag</b> check box to select the doc-                             |
|                 | ument status.                                                                                     |
|                 | Specifies the status of the document.                                                             |
| Document Status | For example, In Progress.                                                                         |
| Document Status | This field is available only when the Approval Required Flag                                      |
|                 | check box is selected.                                                                            |

#### 6. Click Save.

The document is added to the test case.

# **Managing Test Cases**

Managing test cases involves:

- Updating test case status
- Approving test cases

- Exporting test cases
- Deleting test cases

To update test case status, follow these steps:

1. Under the **Workspace Mappings** pane, click the required map and click the **Test Specification** tab.

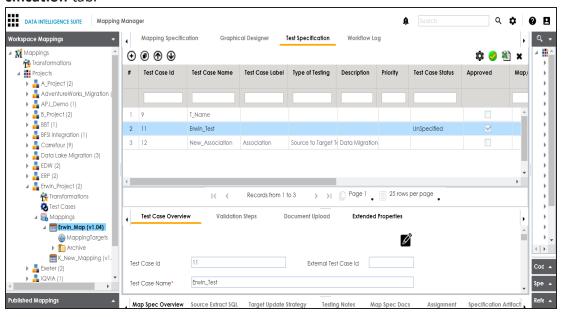

2. Click .

The Map and Test Cases Status page appears. You can update test case status in the Test Cases Grid and Map Test Status in the bottom pane.

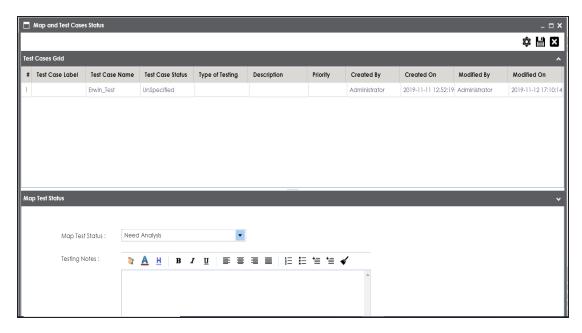

To approve map level test cases, follow these steps:

1. Under the **Workspace Mappings** pane, click the required map and click the **Test Specification** tab.

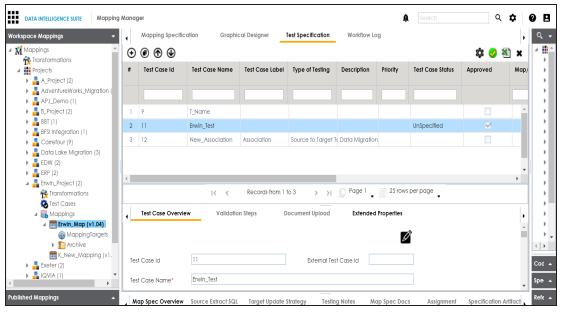

2. Click 🧖.

The Approved Test Cases page appears.

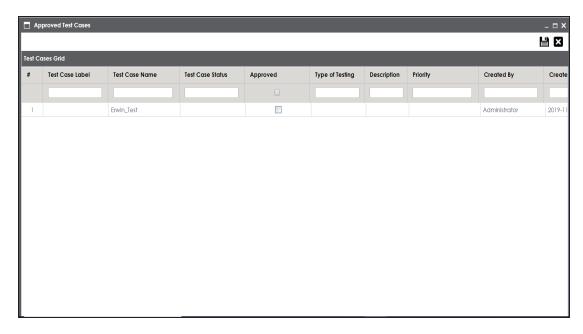

3. Select the check box against the test case under the **Approved** column.

To export map level test cases, follow these steps:

- 1. Under the **Workspace Mappings** pane, click the required map and click the **Test Specification** tab.
- 2. In the **Test Specification** tab, click the required map level test case.
- 3. Click a.

The test case is exported in the .xlsx file.

To delete map level test cases, follow these steps:

- 1. Under the **Workspace Mappings** pane, click the required map and click the **Test Specification** tab.
- 2. In the **Test Specification** tab, click the required map level test case.
- 3. Click

The test case is deleted.

## **Creating and Managing Metadata Level Test Cases**

You can define a test case at metadata level and update the test case as per your requirements.

The Metadata Manager enables you to create test specifications where you can specify:

- Type of testing
- Expected results
- Actual results
- SQL script

You can enrich a metadata level test case by:

- Adding validation steps to the test case
- Adding supporting documents

The metadata level test cases are stored in the Test Manager under a project having a name which follows the nomenclature as <System\_Name>\_<Environment\_Name>.

## **Creating Test Cases**

You can create test cases at metadata level (table level) using the Metadata Manager. You can also add multiple validation steps to these test cases and enrich it by adding supporting documents.

To create test cases at metadata level, follow these steps:

- 1. Go to Application Menu > Data Catalog > Metadata Manager.
- 2. Under the **System Catalogue** pane, click the required table.
- 3. Click the **Test Specification** tab.

The following page appears.

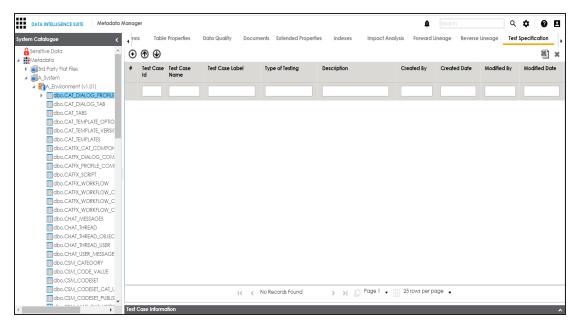

# 4. Click ⊕.

The Add New Test Case page appears.

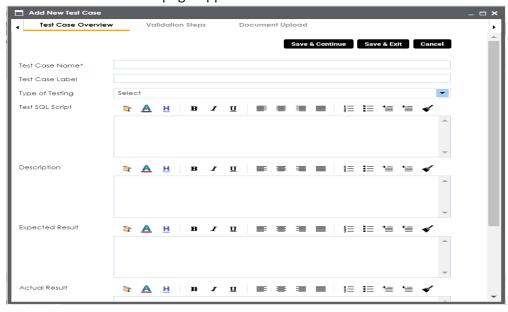

5. Enter appropriate values in the fields. Fields marked with a red asterisk are mandatory. Refer to the following table for field descriptions.

| Field Name            | Description                                                               |
|-----------------------|---------------------------------------------------------------------------|
| Test Case             | Specifies the name of the test case.                                      |
| Name                  | For example, Verifying Log in Page.                                       |
| Test Case             | Specifies the unique label for the test case.                             |
| Label                 | For example, Log in Page.                                                 |
| Type of Test-         | Specifies the type of testing.                                            |
| ing                   | For example, PERFORMANCE-TEST.                                            |
| Test SQL              | Specifies the SQL script required in the test execution.                  |
| Script                | For example, select * from dbo.RM_Resource.                               |
|                       | Specifies the test objective in brief.                                    |
| Description           | For example: The objective of the test case is to verify log in page with |
|                       | valid user name and password.                                             |
| Expected              | Specifies the expected result of the test case in detail.                 |
| Result                | For example: All the users can log on to erwin DI Suite with their user   |
|                       | name and password.                                                        |
| Actual Result         | Specifies the actual test result after the execution of the test.         |
| Actual NESUIL         | For example: One user cannot log on to erwin DI Suite.                    |
| Tosting Com           | Specifies the testing comments about the test case.                       |
| Testing Com-<br>ments | For example: The user name and passwords are saved in the dbo.RM_         |
| IIICIICS              | Resource table.                                                           |

#### 6. Click Save and Exit.

The test case is created.

Once the test case is created, you can enrich it further by:

- Adding validation steps
- Adding documents

### Managing test cases involves:

- Updating test cases
- Exporting test cases
- Deleting test cases

## **Adding Validation Steps**

You can add multiple validation steps to a metadata level test case. You can also specify actual and expected results for each validation step.

To add validation steps to metadata level test cases, follow these steps:

- 1. Go to Application Menu > Data Catalog > Metadata Manager.
- 2. In **System Catalogue**, click the desired table and click the Test Specification tab.

The Test Case Overview appears.

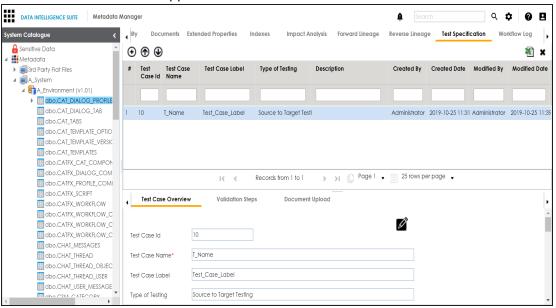

3. Click Validation Steps.

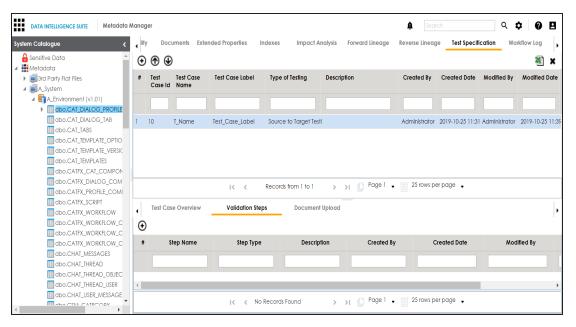

4. Click **⊕**.

The Add New Test Step page appears.

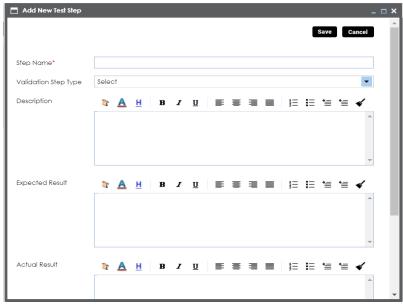

5. Enter appropriate values to the fields. Fields marked with red asterisk are mandatory. Refer to the following table for field descriptions.

| Field Name      | Description                                                           |
|-----------------|-----------------------------------------------------------------------|
| Validation Step | Coloot the coolidation store true from the drop days                  |
| Туре            | Select the validation step type from the drop down.                   |
| Step Name       | Enter an unique name of each step.                                    |
| Description     | Describe the object in brief.                                         |
| Expected Res-   | Enter the COL ceript to run the test case                             |
| ult             | Enter the SQL script to run the test case.                            |
| Actual Result   | Enter the actual test result after the execution of the test.         |
| Expected Res-   | Enter the expected result in detail, including the error-message that |
| ult             | is displayed on screen.                                               |
| Test Step Com-  | Enter relevant test step comments.                                    |
| ments           | Litter relevant test step comments.                                   |

#### 6. Click Save.

The validation step is added to the test case and saved under the Validation Steps tab.

# **Uploading Documents**

You can upload supporting documents to a metadata level test case and describe its intended use. You can also specify:

- Document name
- Document owner
- Document link
- Document status

To upload documents to metadata level test cases, follow these steps:

1. Under the **System Catalogue** pane, click the required table and click the **Test Specification** tab.

The Test Case Overview appears.

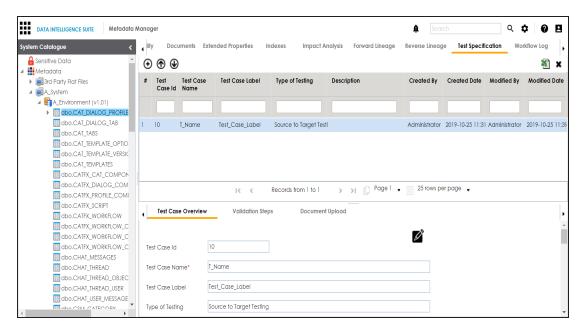

#### 2. Click Document Upload.

The following page appears.

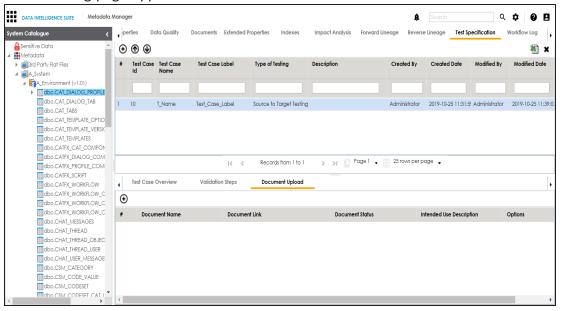

# Click ⊕.

The Add Test Case Document page appears.

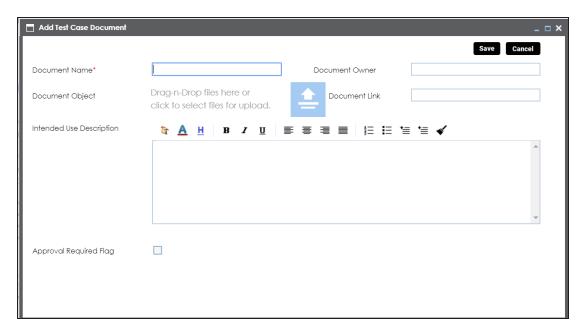

4. Enter appropriate values in the fields. Fields marked with a red asterisk are mandatory. Refer to the following table for field descriptions.

| Field Name      | Description                                                                  |
|-----------------|------------------------------------------------------------------------------|
|                 | Specifies the name of the physical document being attached to the            |
| Document Name   | test case.                                                                   |
|                 | For example, Resource Details.                                               |
| Document Object | Drag and drop document files or use for to select and upload document files. |
| D               | Specifies the document owner's name.                                         |
| Document Owner  | For example, John Doe.                                                       |
|                 | Specifies the URL of the document.                                           |
| Document Link   | For example, https://drive.google.com/file/I/2sC2_SZIyeFKI7OOn-              |
|                 | b5YkMBq4ptA7jhg5/view                                                        |
| Intended Use    | Specifies the intended use of the document.                                  |
| Description     | For example: The document has information about the resources                |
| Description     | of the application.                                                          |
| Approval        | Specifies whether the document requires approval.                            |

| Field Name      | Description                                                           |
|-----------------|-----------------------------------------------------------------------|
| Required Flag   | Select the <b>Approval Required Flag</b> check box to select the doc- |
| Required Flag   | ument status.                                                         |
|                 | Specifies the status of the document.                                 |
| Document Status | For example, In Progress.                                             |
| Document Status | This field is available only when the Approval Required Flag          |
|                 | check box is selected.                                                |

#### 5. Click Save.

The document is added to the test case and saved under the Document Upload tab.

# **Managing Test Cases**

Managing metadata level test cases involves:

- Updating test cases
- Exporting test cases
- Deleting test cases

To update metadata level test cases, follow these steps:

- 1. Under the **System Catalogue** pane, click the required table.
- 2. Click the **Test Specification** tab and double-click the required test case.

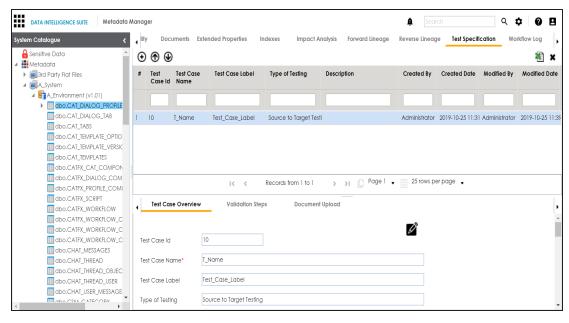

3. In the **Test Case Overview** tab, click **2**.

You can update the test case.

To export metadata level test cases, follow these steps:

- 1. Under the **System Catalogue** pane, click the required table.
- 2. Click the **Test Specification** tab and click the required test case.
- 3. Click 1.

The test case is exported in the .xlsx file.

To delete metadata level test cases, follow these steps:

- 1. Under the **System Catalogue** pane, click the required table.
- 2. Click the **Test Specification** tab and click the required test case.
- 3. Click

The test case is deleted.

## **Viewing and Analyzing Test Cases**

The Test Manager enables you to view and analyze all the test cases created in the Mapping Manager and Metadata Manager at one place.

To view and analyze test cases in the Test Manager, follow these steps:

1. Go to Application Menu > Data Catalog > Test Manager.

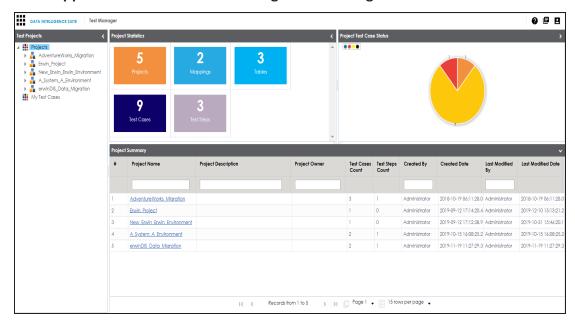

Project Statistics, Project Test Case Status and Project Summary are displayed on the right pane.

#### **Project Statistics**

**Projects**: It displays the count of projects in the Test Manager

Mappings: It displays the count of mappings with at least one map level test case

**Tables**: It displays the count of tables with at least one metadata level test case Test Cases: It displays the count of total number of test cases in the Mapping

Manager and Metadata Manager

**Test Steps**: It displays the total count of validation steps in all the test cases

The **Project Test Case Status** displays the test case statuses in a pie chart. The test case status can be:

- Passed
- Failed
- Unspecified
- Need Analysis
- No Run
- Design

The **Project Summary** displays the list of projects.

Note: Project names follow a nomenclature:

Projects containing metadata level test cases follow, <System Name>\_<Environment Name>.

Projects containing project level test cases and map level test cases have the same name as that of the project in the Mapping Manager.

The <u>metadata level test cases</u> are created in the Metadata Manager. The <u>project level test cases</u> and <u>map level test cases</u> are created in the Mapping Manager.

2. Click the desired project.

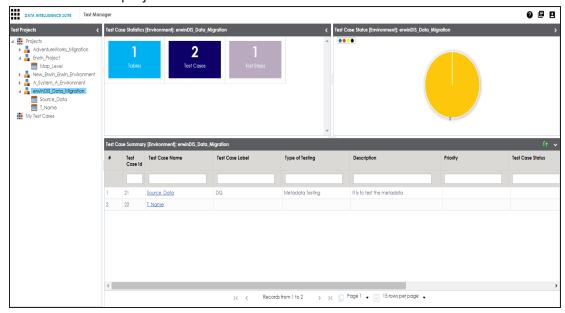

**Test Case Statistics, Test Case Status,** and **Test Case Summary** are displayed on the right pane.

3. Click the test case to view its details.

You can see the Test Case Overview.

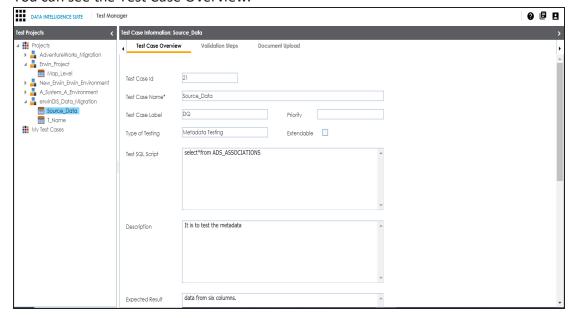

- 4. Click the Validation Steps tab to view the validation steps in the test case.
- 5. Click the **Documents Upload** tab to view the uploaded documents in the test case.
- 6. Expand the **My Test Cases** node to browse the test cases created by you (logged in user).

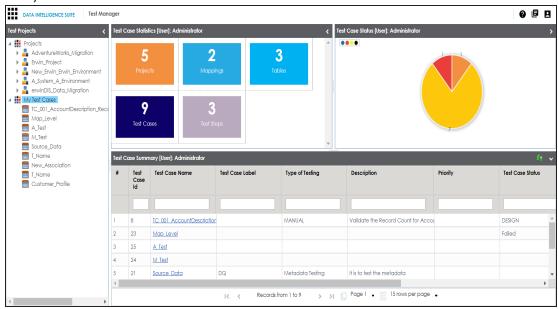

# **Using Release Manager**

To access the Release Manager, go to **Application Menu > Data Catalog > Release Manager**. The Release Manager dashboard appears:

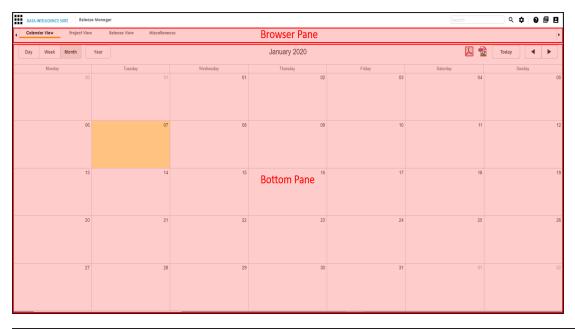

| UI Sec-<br>tion | Function                                                                                                  |
|-----------------|----------------------------------------------------------------------------------------------------|
|                 | Use this pane to browse through different views and a Miscellaneous tab. There are three different views: |
| Browser         | <ul><li>Calendar View: Select this view to list the releases on a calendar.</li></ul>                     |
| Pane            | Project View: Select this view to list the releases under a project.                                      |
|                 | <ul> <li>Release View: Select this view to list release object details under a<br/>release.</li> </ul>    |
| Bottom          | Use this pane to view or work on the data displayed based on your selection in                            |
| Pane            | the browser pane.                                                                                         |

Managing releases involve the following:

- Creating projects and adding releases
- Adding release objects to releases
- Moving release objects
- Sorting projects and releases

## **Creating Projects and Adding Releases**

You can create a project and add multiple releases to the project.

To create projects, follow these steps:

- 1. Go to Application Menu > Data Catalog > Release Manager.
- 2. Click the **Project View** tab.

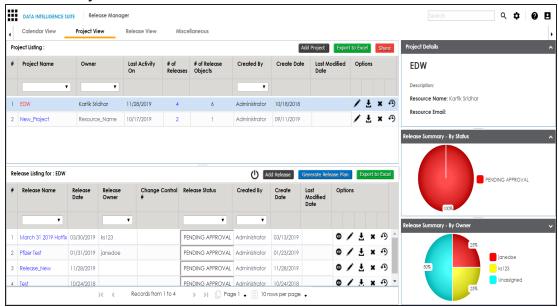

3. Click Add Project.

The New Project page appears.

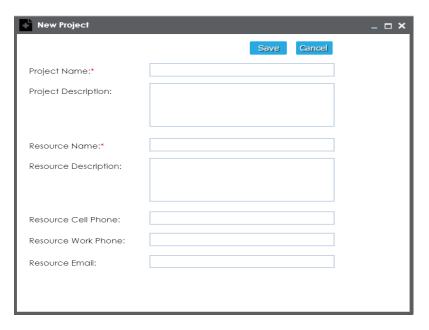

4. Enter appropriate values in the fields. Fields marked with a red asterisk are mandatory. Refer to the following table for field descriptions.

| Field Name           | Description                                                |
|----------------------|------------------------------------------------------------|
| Duningt Name         | Specifies the unique name of the project.                  |
| Project Name         | For example, EDW.                                          |
| Project Description  | Specifies the description about the project.               |
| Project Description  | For example: This project contains four releases.          |
| Posourco Namo        | Specifies the project owner's name.                        |
| Resource Name        | For example, Jane Doe.                                     |
|                      | Specifies the description about the project owner.         |
| Resource Description | For example: Jane Doe is the release manager of the organ- |
|                      | ization.                                                   |
| Resource Cell Phone  | Specifies the cell phone number of the project owner.      |
| Resource Cell Filone | For example, +658374414288.                                |
| Resource Work        | Specifies the work phone number of the project owner.      |
| Phone                | For example, 1-800-783-7946.                               |
| Resource Email       | Specifies the project owner's email address.               |

| Field Name | Description                      |
|------------|----------------------------------|
|            | For example, jane.doe@mauris.edu |

#### 5. Click Save.

The project is created and saved in the Project Listing.

To add releases to the project, follow these steps:

Under the **Project View** tab, in the **Project Listing** section, click the required project.
 The Release Listing for the project appears.

If you have not added any release to the project earlier then empty list appears.

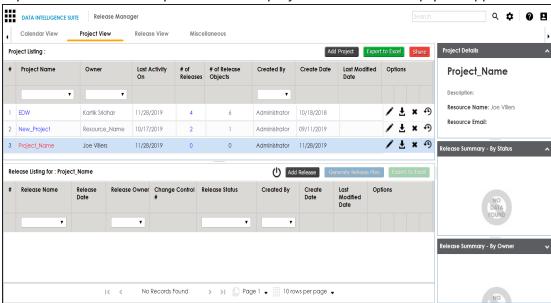

#### 2. Click Add Release.

The New Release page appears.

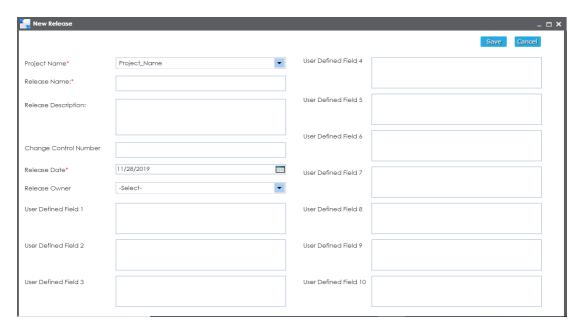

3. Enter appropriate values in the fields. Fields marked with a red asterisk are mandatory. Refer to the following table for field descriptions.

| Field<br>Name               | Description                                                                                                    |
|-----------------------------|----------------------------------------------------------------------------------------------------|
| Project<br>Name             | Specifies the project name under which the release is being created.  For example, EDW.                                    |
| Release<br>Name             | Specifies the unique name of the release.  For example, Pfizer Test.                                                       |
| Release<br>Description      | Specifies the description about the release.  For example: The release contains two release objects of the data item type. |
| Change<br>Control<br>Number | Specifies the change control number of the release. For example, v1.8.                                                     |
| Release<br>Date             | Specifies the date of the release.  For example, 01/22/2020.  Use to enter the release date.                               |

| Field<br>Name    | Description                                                               |
|------------------|---------------------------------------------------------------------------|
| Release<br>Owner | Specifies the release owner's User ID.                                    |
|                  | For example, jdoe.                                                        |
|                  | The option list appears based on the users created in the Resource Man-   |
|                  | ager. For more information on creating users, refer to the Creating Users |
|                  | and Assigning Roles topic.                                                |
| User             |                                                                           |
| Defined          | You can use these additional fields with your own UI labels. You can      |
| Fields (1-       | define the UI labels in the <u>Language Settings</u> .                    |
| 10)              |                                                                           |

#### 4. Click Save.

The release is added to the selected project.

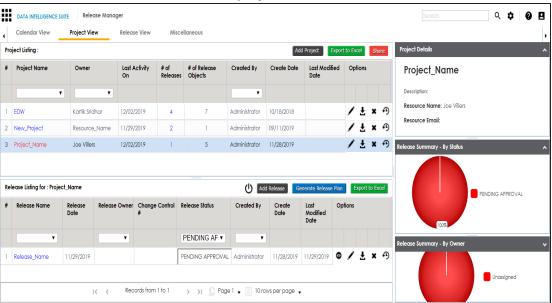

### 5. Use the following options:

### View (@)

To view the release details, click .

Edit (🖍)

To edit, the release, click .

You can update the release status only by editing a release.

### Download (**≛**)

To download the release details, click **±**.

#### Delete (X)

To delete the release, click .

Once a release is created, you can add release objects to it.

## **Adding Release Objects to Releases**

You can add following release objects to releases:

- Data item mappings
- Codesets
- Code mappings
- Miscellaneous objects

**Note**: You can add new release object types under the Miscellaneous Objects list in the Release Manager Settings.

## **Adding Data Item Mappings as Release Objects**

Data item mappings can be added as release objects to a release. While adding a data item mapping, ensure that the mapping is not in edit mode (locked state).

To add data item mappings as release objects to a release, follow these steps:

Under the **Project View** tab, in the **Project Listing** section click the required project.
 The release listing of the project appears.

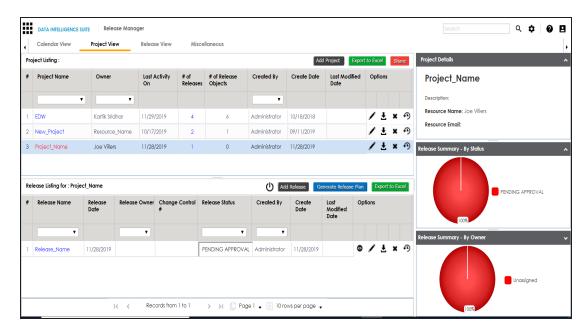

2. Click the required <Release\_Name>.

The Release View page appears showing the release object details.

3. Click Add Object.

The Migration Object Entry Form page appears.

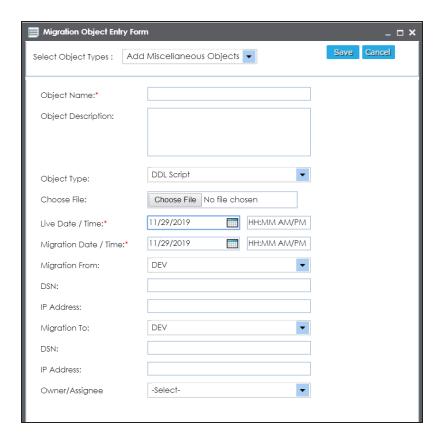

4. In Select Object Types, select Add Data Item Mapping.

The following page appears.

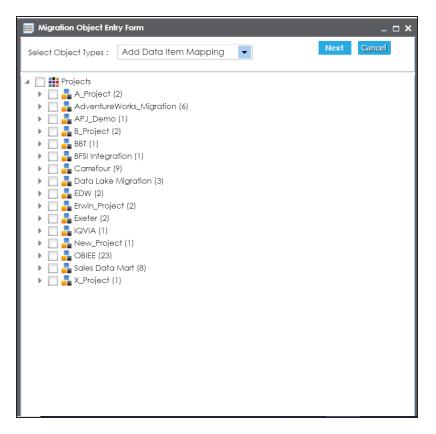

5. Select the required mappings and click **Next**.

The Migration Object Entry Form page reappears.

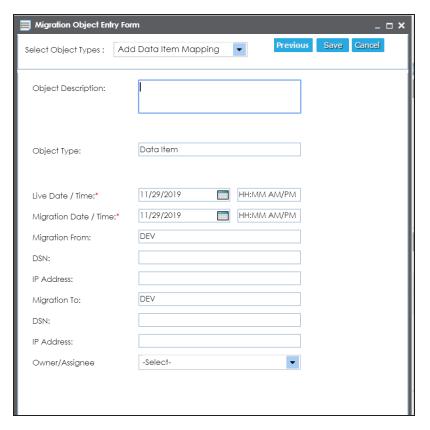

6. Enter appropriate values in the fields. Fields marked with a red asterisk are mandatory. Refer to the following table for field descriptions.

| Field       | Description                                                              |
|-------------|--------------------------------------------------------------------------|
| Name        | ·                                                                        |
|             | Specifies the description about the release object being added to the    |
| Object      | release.                                                                 |
| Description | For example: The release object is a data item mapping under the Dat-    |
|             | awarehouse project.                                                      |
|             | Specifies the live date and time of the release object.                  |
| Live Date / | For example, 04/03/2020 9:30 AM.                                         |
| Time        | Live Date is autopopulated and it is same as the release date.           |
|             | Enter the Live Time in HH : MM format.                                   |
| Migration   | Specifies the migration date and time of the release object from the DEV |

| Field<br>Name       | Description                                                                       |
|---------------------|-----------------------------------------------------------------------------------|
| Date /<br>Time      | release environment.                                                              |
|                     | For example, 04/30/2020 9:30 PM.                                                  |
|                     | Use I to enter the migration date. Enter the migration time in the HH: MM format. |
|                     | The Migration Date cannot exceed the Live Date.                                   |
| Migration           | Specifies the current release environment of the release object.                  |
| From                | This field is set to DEV by default.                                              |
| DSN                 | Specifies the DSN name from where the release object is being migrated.           |
|                     | For example, ErwinDIS931.                                                         |
| IP Address          | Specifies the IP Address from where the release object is being migrated.         |
|                     | For example, 10.32.445.21                                                         |
| Migration<br>To     | This field is set to DEV by default. You can use the Promote Map option to        |
|                     | migrate the selected data item mappings to the required release envir-            |
|                     | onment for the first time.                                                        |
| DSN                 | Specifies the DSN name to which the release object is being migrated.             |
|                     | For example, ErwinDIS932.                                                         |
| IP Address          | Specifies the IP address to which the release object is being migrated.           |
|                     | For example, 10.31.447.22                                                         |
| Owner /<br>Assignee | Specifies the User ID of the release object's owner.                              |
|                     | For example, jdoe.                                                                |
|                     | The option list appears based on the users created in the Resource Man-           |
|                     | ager. For more information on creating users, refer to the Creating Users         |
|                     | and Assigning Roles topic.                                                        |

### 7. Click **Save**.

The data item mappings are added as release objects to the release.

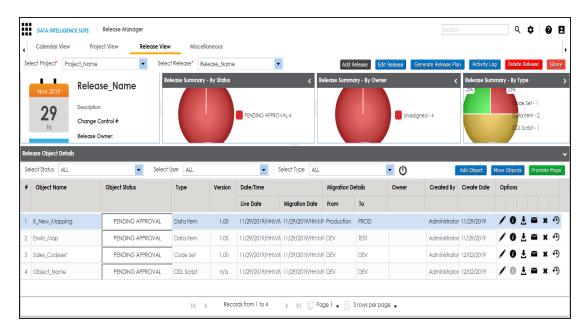

#### 8. Use the following options:

### Edit (🖍)

To edit the release object, click .

You can update the release object status only by editing a release object.

**Note**: Use Edit option to migrate the data item mappings to a release environment for the second time and subsequently.

# Information (10)

To view the mapping information, click  $oldsymbol{0}$ .

## Download (₺)

To download the release object details, click **₹**.

#### Email (≥)

To send email notification about the release object click ...

#### Delete (x)

To delete the release object, click X.

## **Promoting Data Item Mappings**

You can promote data item mappings to different release environments in the Release Manager.

The promotion is reflected in the Mapping Manager and hence, it is important to assign promote system environments (for source and target) corresponding to the release environments.

To promote data item mappings, follow these steps:

1. Under the Project View tab, click the required project.

The release listing of the project appears.

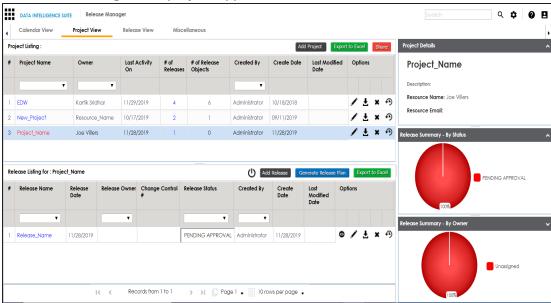

2. Click the required <Release\_Name>.

The Release View tab appears.

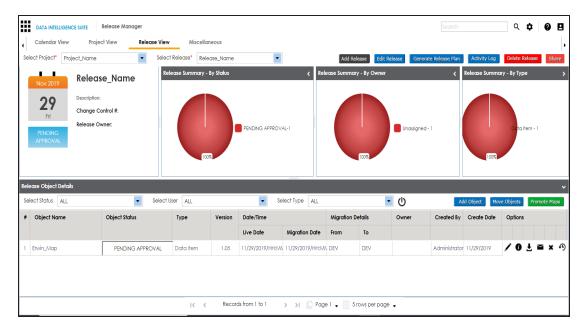

3. In the **Release Object Details** section, click the required <Data\_Item\_Mapping\_ Object> and click **Promote Maps**.

The Promote Data Item Mappings page appears.

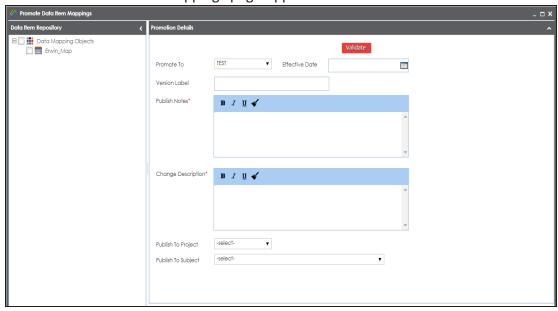

4. In **Data Item Repository**, select the required **<Map\_Name>** check box.

5. In **Promotion Details**, enter appropriate values in the fields. Fields marked with a red asterisk are mandatory. Refer to the following table for field descriptions.

| Field Name            | Description                                                                                             |
|-----------------------|----------------------------------------------------------------------------------------------------|
| Promote To            | Specifies the release environment to which the release object is being promoted.                        |
|                       | For example, TEST.                                                                                      |
|                       | Select the <u>release environment</u> where you wish to promote the release object (data item mapping). |
|                       | Specifies the effective migration date of the release object.                                           |
| Effective<br>Date     | For example, 04/22/2020.                                                                                |
|                       | Use 🔙 to enter the effective migration date.                                                            |
| Version               | Specifies the version label of the release objects.                                                     |
| Label                 | For example, Beta.                                                                                      |
|                       | Specifies the notes about the publishing of the data item mapping.                                      |
| Publish Notes         | For example: The data item mappings should be promoted to the Adven-                                    |
|                       | tureworks_Migration.                                                                                    |
| Change                | Specifies the description about the changes in the data item mapping.                                   |
| Description           | For example: The business rule in the data item mappings was changed to ABORT.                          |
| Publish To            | Specifies the project in the Mapping Manager to which the data item                                     |
| Project               | mapping is being promoted.                                                                              |
|                       | For example, Adventureworks_Migration.                                                                  |
| Publish To<br>Subject | Specifies the Subject Area in the Mapping Manager to which the data                                     |
|                       | item mapping is being promoted.                                                                         |
|                       | For example, Providers.                                                                                 |

### 6. Click Validate.

The Promotion Error Report appears, because corresponding promote system environments were not provided.

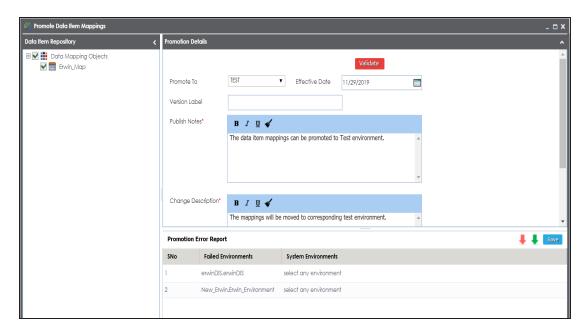

7. Double-click the corresponding cells to select the promote system environment for the mappings.

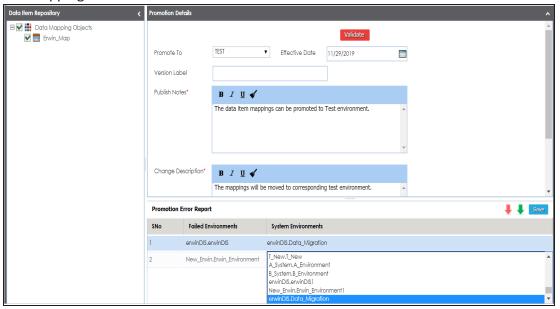

8. Click Save.

The promote system environments are assigned.

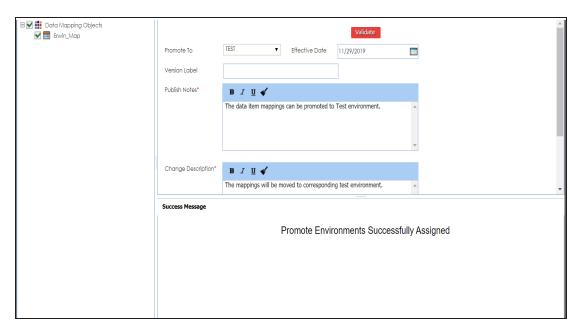

### 9. Click Validate.

The promotion is successfully validated.

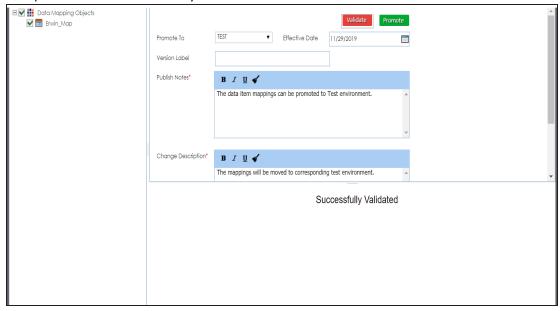

### 10. Click Promote.

The object is promoted to the selected project.

**Note**: When the data item mapping object is promoted, then it moves to the specified project in the Mapping Manager. The source and the target environment are also modified to the specified promote system environments.

# **Adding Codeset as Release Objects**

You can add codesets as release objects to a release and specify migration environment and date.

To add codesets as release objects to a release, follow these steps:

1. Under the **Project View** tab, click the desired project.

The release listing of the desired project appears.

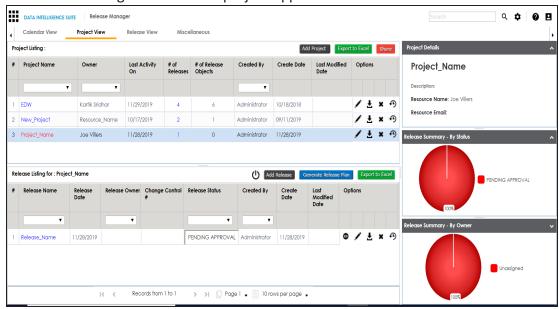

2. Click the required <Release\_Name>.

The Release View page appears.

3. Click Add Object.

The Migration Object Entry Form page appears.

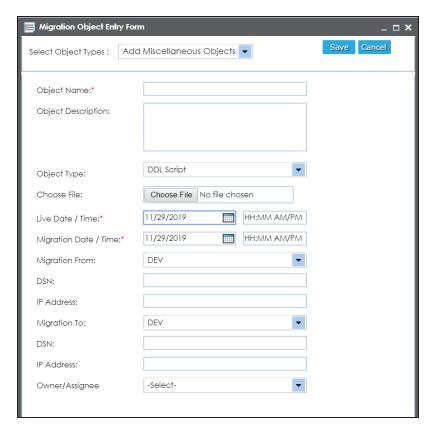

4. In Select Object Types, select Add Codeset.

The following page appears.

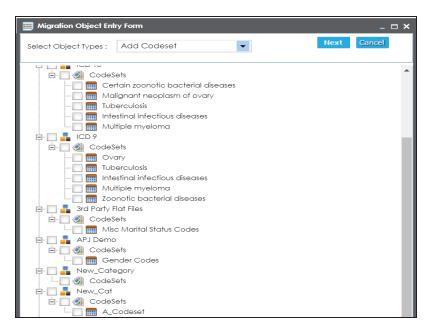

5. Select the required codesets and click Next.

The Migration Object Entry Form page reappears.

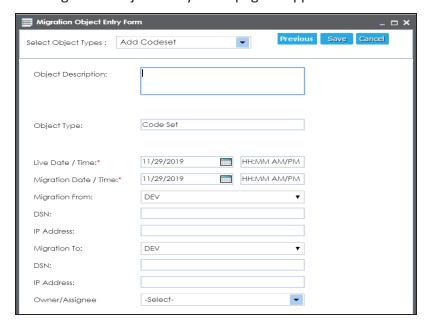

6. Enter appropriate values in the fields. Fields marked with a red asterisk are mandatory. Refer to the following table for field descriptions.

| Field<br>Name         | Description                                                                             |
|-----------------------|-----------------------------------------------------------------------------------------|
| Object<br>Description | Specifies the description about the release object being added to the release.          |
|                       | For example: The release object is a codeset under the 3rd Party Flat Files category.   |
|                       | Specifies the live date and time of the release object.                                 |
| Live Date /           | For example, 04/03/2020 9:30 AM.                                                        |
| Time                  | Live Date is autopopulated and it is same as the release date.                          |
|                       | Enter the Live Time in HH : MM format.                                                  |
|                       | Specifies the migration date and time of the release object from a release environment. |
| Migration             | For example, 04/30/2020 9:30 PM.                                                        |
| Date /<br>Time        | Use I to enter the migration date. Enter the migration time in the HH: MM format.       |
|                       | The Migration Date cannot exceed the Live Date.                                         |
|                       | Specifies the current release environment of the release object.                        |
| Migration<br>From     | For example, DEV.                                                                       |
| 110111                | You can create release environments in the Release Manager Settings.                    |
| DCN                   | Specifies the DSN name from where the release object is being migrated.                 |
| DSN                   | For example, ErwinDIS931.                                                               |
| IP Address            | Specifies the IP Address from where the release object is being migrated.               |
| ir Address            | For example, 10.32.445.21                                                               |
|                       | Specifies the release environment to which the release object is being                  |
| Migration<br>To       | migrated.                                                                               |
|                       | For example, TEST.                                                                      |
|                       | You can create release environments in the Release Manager Settings.                    |
| DSN                   | Specifies the DSN name to which the release object is being migrated.                   |
|                       | For example, ErwinDIS932.                                                               |
| IP Address            | Specifies the IP address to which the release object is being migrated.                 |

| Field<br>Name       | Description                                                               |
|---------------------|---------------------------------------------------------------------------|
|                     | For example, 10.31.447.22                                                 |
| Owner /<br>Assignee | Specifies the User ID of the release object's owner.                      |
|                     | For example, jdoe.                                                        |
|                     | The option list appears based on the users created in the Resource Man-   |
|                     | ager. For more information on creating users, refer to the Creating Users |
|                     | and Assigning Roles topic.                                                |

#### 7. Click Save.

The selected codesets are added as release objects to the release.

**Note**: Object Status can be modified by editing the release object. You can add or remove a release object status in the Release Manager Settings.

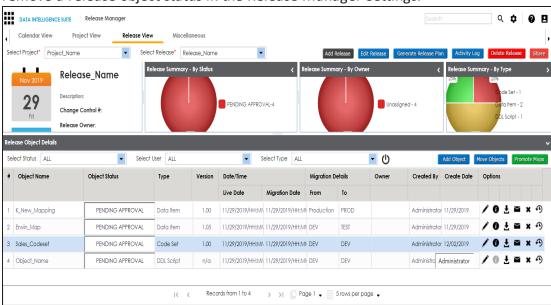

### 8. Use the following options:

# Edit (🖍)

To edit, the release object, click .

You can update the release object status only by editing a release object.

Information (10)

To view the mapping information, click .

### Download (₺)

To download the release object details, click **±**.

### Email (≥)

To send email notification about the release object click **■**.

#### Delete (x)

To delete the release object, click \*.

# **Adding Code Mappings as Release Objects**

You can add code mappings as release objects to a release and specify migration environment and date.

To add code mappings as release objects to a release, follow these steps:

1. Under the **Project View** tab, click the desired project.

The release listing of the desired project appears.

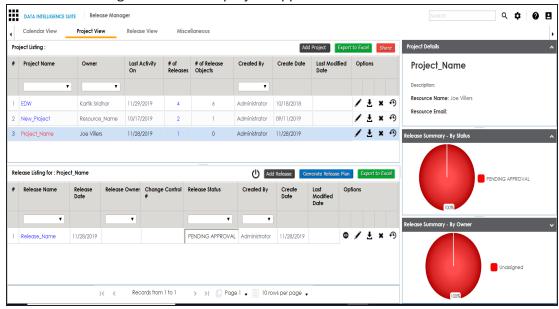

2. Click the required <Release Name>.

The Release View page appears showing the release object details.

### 3. Click Add Object.

The Migration Object Entry Form page appears.

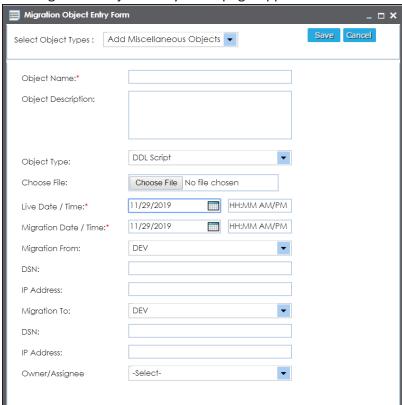

4. In Select Object Types, select Add Code Mappings.

The following page appears.

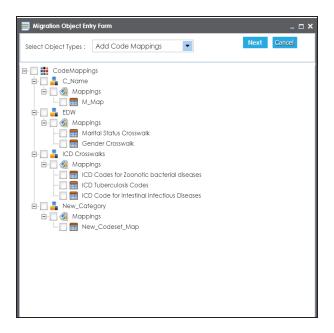

5. Select the required code mappings and click **Next**.

The Migration Object Entry Form page reappears.

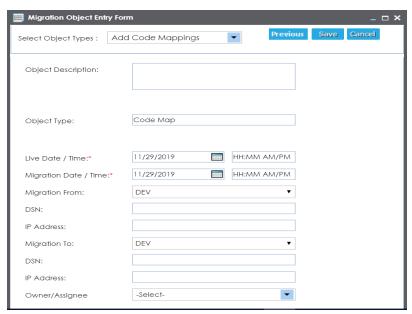

6. Enter appropriate values in the fields. Fields marked with a red asterisk are mandatory. Refer to the following table for field descriptions.

| Field<br>Name         | Description                                                                             |
|-----------------------|-----------------------------------------------------------------------------------------|
| Object<br>Description | Specifies the description about the release object being added to the release.          |
|                       | For example: The release object is a code map under the EDW category.                   |
|                       | Specifies the live date and time of the release object.                                 |
| Live Date /           | For example, 04/03/2020 9:30 AM.                                                        |
| Time                  | Live Date is autopopulated and it is same as the release date.                          |
|                       | Enter the Live Time in HH : MM format.                                                  |
|                       | Specifies the migration date and time of the release object from a release environment. |
| Migration             | For example, 04/30/2020 9:30 PM.                                                        |
| Date /<br>Time        | Use I to enter the migration date. Enter the migration time in the HH: MM format.       |
|                       | The Migration Date cannot exceed the Live Date.                                         |
|                       | Specifies the current release environment of the release object.                        |
| Migration             | For example, DEV.                                                                       |
| From                  | You can create release environments in the Release Manager Settings.                    |
| DCN                   | Specifies the DSN name from where the release object is being migrated.                 |
| DSN                   | For example, ErwinDIS931.                                                               |
| IP Address            | Specifies the IP Address from where the release object is being migrated.               |
| ir Audress            | For example, 10.32.445.21                                                               |
|                       | Specifies the release environment to which the release object is being                  |
| Migration             | migrated.                                                                               |
| То                    | For example, TEST.                                                                      |
|                       | You can create release environments in the Release Manager Settings.                    |
| DSN                   | Specifies the DSN name to which the release object is being migrated.                   |
|                       | For example, ErwinDIS932.                                                               |
| IP Address            | Specifies the IP address to which the release object is being migrated.                 |
|                       | For example, 10.31.447.22                                                               |

| Field<br>Name       | Description                                                               |
|---------------------|---------------------------------------------------------------------------|
| Owner /<br>Assignee | Specifies the User ID of the release object's owner.                      |
|                     | For example, jdoe.                                                        |
|                     | The option list appears based on the users created in the Resource Man-   |
|                     | ager. For more information on creating users, refer to the Creating Users |
|                     | and Assigning Roles topic.                                                |

#### 7. Click Save.

The selected code mappings are added as release objects to the release.

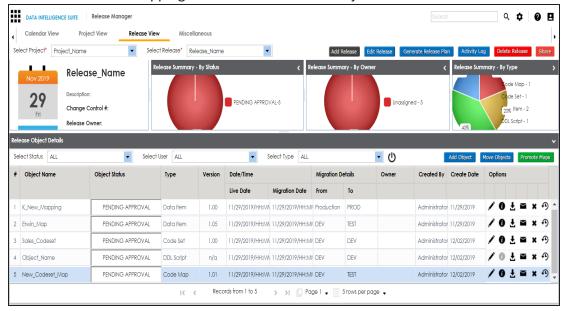

### 8. Use the following options:

## Edit (🖍)

To edit, the release object, click .

You can update the release object status only by editing a release object.

# Information (10)

To view the mapping information, click ①.

### Download (₺)

To download the release object details, click **≛**.

### Email (≥)

To send email notification about the release object click ...

### Delete (x)

To delete the release object, click .

# **Adding Miscellaneous Objects**

You can create your own release object types under the miscellaneous objects in the Release Manager Settings and add those type of release objects to a release in the Release Manager. For more information on adding miscellaneous object types, refer to the <u>Configuring Release Object Types</u> topic.

To add miscellaneous objects to a release, follow these steps:

1. Under the Project View tab, click the required project.

The release listing of the desired project appears.

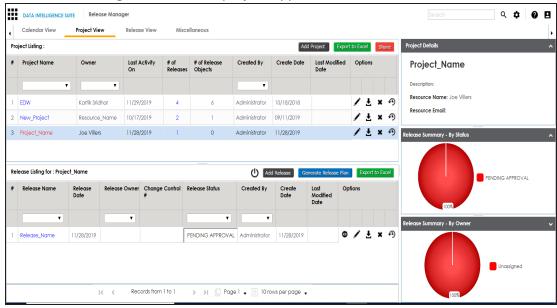

2. Click the required <Release Name>.

The Release View page appears.

### 3. Click Add Object.

The Migration Object Entry Form page appears.

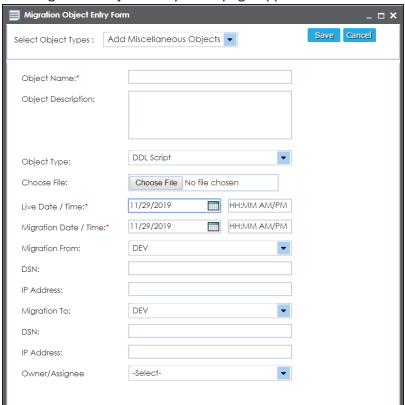

- 4. In Select Object Types, select Add Miscellaneous Objects.
- 5. Enter appropriate values in the fields. Fields marked with a red asterisk are mandatory. Refer to the following table for field descriptions.

| Field<br>Name | Description                                                                          |
|---------------|--------------------------------------------------------------------------------------|
| Object        | Specifies the name of the release object being added to the release.                 |
| Name          | For example, AdventureWorks_DDL.                                                     |
| Object        | Specifies the description about the release object.                                  |
|               | For example: The release object is the DDL script of the AdventureWorks environment. |
|               | Specifies the release object type.                                                   |

| Field<br>Name     | Description                                                                             |
|-------------------|-----------------------------------------------------------------------------------------|
| Туре              | For example, DDL Script.                                                                |
|                   | You can <u>add object type</u> in the Release Manager Settings.                         |
| Choose File       | Specifies the physical file being attached to the release object.                       |
|                   | Click <b>Browse</b> to select the file.                                                 |
|                   | Specifies the live date and time of the release object.                                 |
| Live Date /       | For example, 04/03/2020 9:30 AM.                                                        |
| Time              | Live Date is autopopulated and it is same as the release date.                          |
|                   | Enter the Live Time in HH : MM format.                                                  |
|                   | Specifies the migration date and time of the release object from a release environment. |
| Migration         | For example, 04/30/2020 9:30 PM.                                                        |
| Date /<br>Time    | Use I to enter the migration date. Enter the migration time in the HH: MM format.       |
|                   | The Migration Date cannot exceed the Live Date.                                         |
| Migration         | Specifies the current release environment of the release object.                        |
| Migration<br>From | For example, DEV.                                                                       |
| ILI OIII          | You can create release environments in the Release Manager Settings.                    |
| DSN               | Specifies the DSN name from where the release object is being migrated.                 |
| אוכטו             | For example, ErwinDIS931.                                                               |
| IP Address        | Specifies the IP Address from where the release object is being migrated.               |
|                   | For example, 10.32.445.21                                                               |
| Migration<br>To   | Specifies the release environment to which the release object is being                  |
|                   | migrated.                                                                               |
|                   | For example, TEST.                                                                      |
|                   | You can create release environments in the Release Manager Settings.                    |
| DSN               | Specifies the DSN name to which the release object is being migrated.                   |
|                   | For example, ErwinDIS932.                                                               |
| IP Address        | Specifies the IP address to which the release object is being migrated.                 |

| Field<br>Name       | Description                                                               |
|---------------------|---------------------------------------------------------------------------|
|                     | For example, 10.31.447.22                                                 |
| Owner /<br>Assignee | Specifies the User ID of the release object's owner.                      |
|                     | For example, jdoe.                                                        |
|                     | The option list appears based on the users created in the Resource Man-   |
|                     | ager. For more information on creating users, refer to the Creating Users |
|                     | and Assigning Roles topic.                                                |

#### 6. Click Save.

The release object is added to the release.

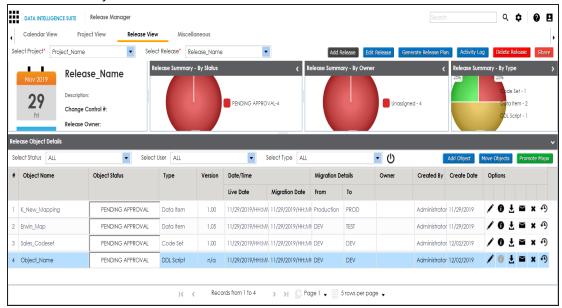

### 7. Use the following options:

## Edit (🖍)

To edit, the release object, click 🖍.

You can update the <u>release object status</u> only by editing a release object.

# Information (10)

To view the mapping information, click lacksquare.

### Download (₺)

To download the release object details, click **±**.

### Email (≥)

To send email notification about the release object click **■**.

#### Delete (x)

To delete the release object, click x.

# **Moving Release Objects**

You can move release objects to a different release within the same project or to a release in a different project.

Note: You cannot move a data item mapping object.

To move release objects, follow these steps:

1. Under the **Project View** tab, click the desired project.

The release listing of the desired project appears.

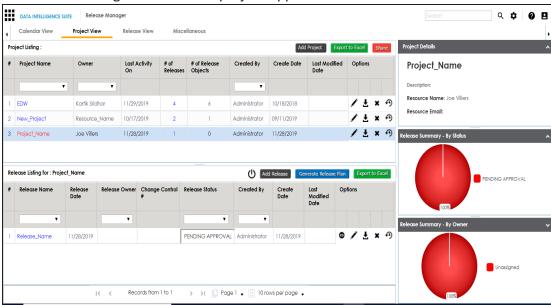

Click the desired <Release Name>.

The Release View page appears showing the release object details.

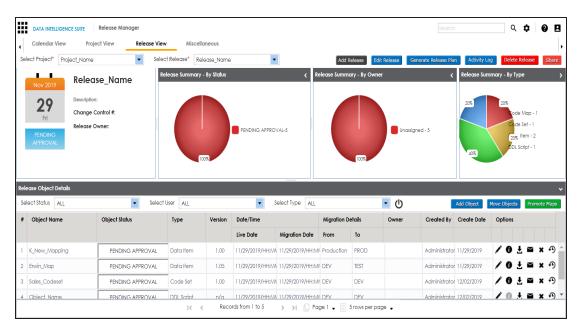

3. Click Move Object.

The Move Object page appears showing the Release Objects Data Repository.

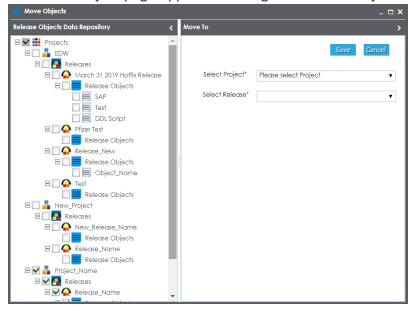

4. In the Release Objects Data Repository tab, select the release objects.

- 5. In the **Move To** tab, Select the project and the release where the release objects should move to.
- 6. Click Save.

The release object moves to the selected project and the selected release.

## **Sorting Projects and Releases**

You can sort project listing in the Project View by:

- a. Project Name
- b. Owner
- c. Created Date
- d. Last Modified Date

To sort projects, follow these steps:

1. Go to Application Menu > Data Catalog > Release Manager > Miscellaneous.

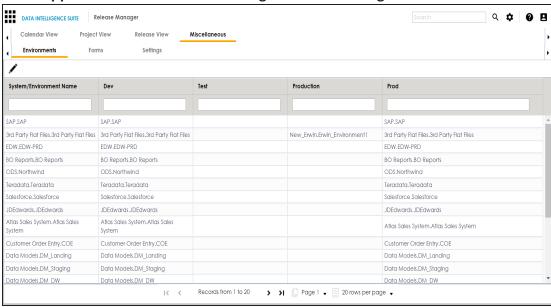

2. Click Settings.

The following page appears.

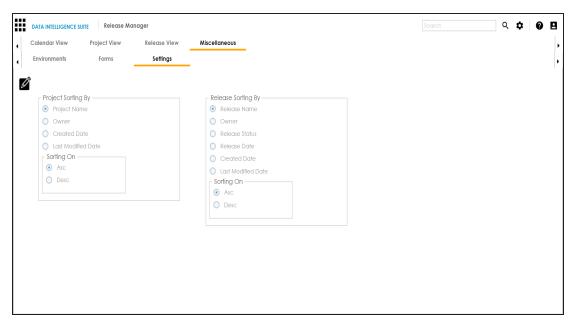

- 3. Click .
- 4. Select the appropriate **Project Sorting By** option.
- 5. Select the appropriate **Sorting On** option.
- 6. Click Save.

The project listings are sorted in the Project View.

You can sort release listings by:

- a. Release Name
- b. Owner
- c. Release Status
- d. Release Date
- e. Created Date
- f. Last Modified Date

To sort release listings, follow these steps:

1. Go to Application Menu > Data Catalog > Release Manager > Miscellaneous > Settings.

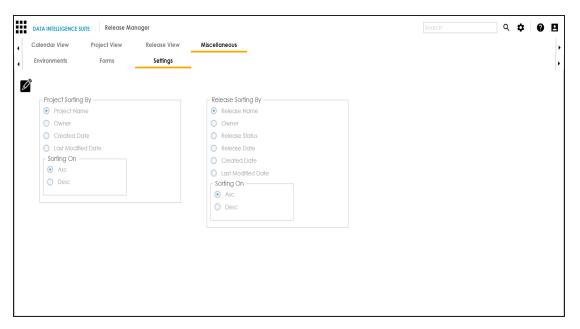

- 2. Click .
- 3. Select the appropriate Release Sorting By option.
- 4. Select the appropriate **Sorting On** option.
- 5. Click Save.

The release listings are sorted in the Project View.